# **CLASS MATE**

**User-friendly** Timetable Program Software Design Description

TEAM 9

- TEAM 9<br>200911385 박기남<br><sub>200911425</sub> <sub>조서경</sub>
- TEAM 9<br>200911385 박기남<br>200911425 조서경<br><sub>200911426</sub> <sub>조선와</sub> TEAM 9<br>200911385 박기남<br>200911425 조서경<br>200911426 조성완<br>200911427 조아라 200911385 박기남<br>200911425 조서경<br>200911426 조성완<br>200911427 조아라
- 
- 

## Index

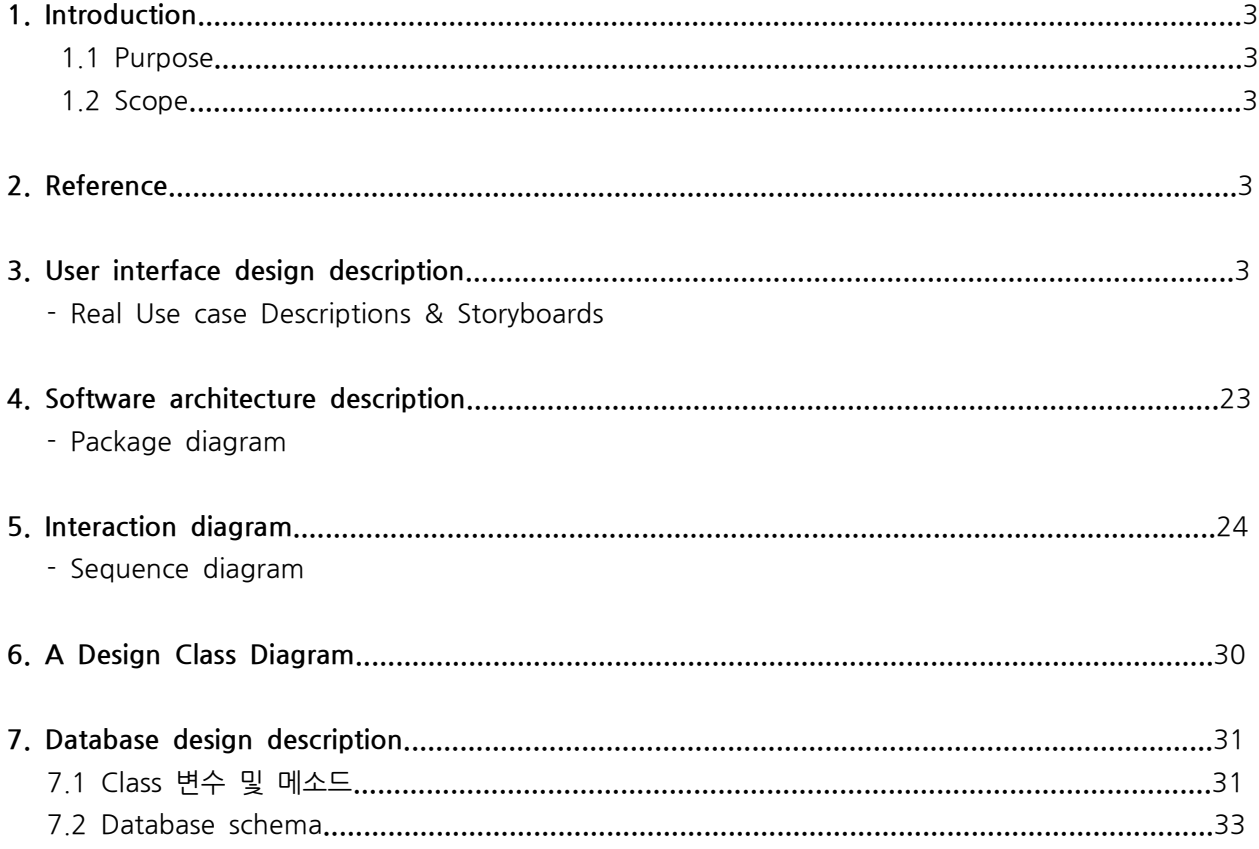

#### **1. Introduction**

#### 1.1 Purpose

- 이 문서는 시간표 관리 시스템(명칭 : CLASS MATE)의 설계 내용을 서술하는데 그 목적이 있다.

- 프로젝트의 Plan & Analysis 단계에서의 Use case와 다이어그램을 기초로 하여 클래스 및 메소드를 보다 자세히 구체화하고자 한다.

1.2 Scope

- 이 시스템은 '시간표 관리' 기능과 더불어 '성적 관리' '일정 관리' '학교 정보보기' 의 기능을 추가로 포함 한다.

- 이 시스템은 개인 사용자를 위한 것이며 암호를 이용한 사용자 인증을 통하여 다수의 사용자가 이용할 수 있다.

- 사용자의 PC는 Microsoft Visual C++ 6.0을 이용하여 만든 실행파일이 실행 가능하고 Internet Explorer 사용이 가능하다고 가정한다.

#### **2. Reference**

- IEEE Standard 1016-1998 Recommended Practice for Software Design Descriptions
- Software Modeling & Analysis OSP Summary

## **3. User interface design description Real Use case Descriptions & Storyboards**

**-** 공통적인 Exceptional Courses of Events 설명

E1 : 이 시스템은 프로그램 실행에 필요한 모든 정보를 Text형태의 Database에서 읽어오고 프로그램 실행 중에 변경된 모든 사항을 다시 Database에 저장하므로 Text파일을 읽고 쓰기위해 DB에 접근할 때 에는 반드시 '파일 열기' 과정이 제대로 실행되었는지를 확인하고 에러메시지를 출력하는 예외처리 과정을 거친다.

E2 : 이 시스템은 메뉴를 출력하고 사용자로부터 원하는 메뉴의 번호를 입력받는 형식으로 실행되므로 사용자로부터의 모든 입력은 유효한지 확인하고 유효하지 않은 입력일 경우 에러 메시지를 출력한 후 메 뉴 번호를 다시 입력받는 예외처리 과정을 거친다.

#### 3.1 사용자 등록

| <b>CLASS MATE</b><br>_TIME TABLE PROGRAM_                                                                                          |            |
|----------------------------------------------------------------------------------------------------|------------|
| 사용자<br>비밀번호<br>로드<br>종<br><b>HEGILE</b><br>1<br>$\overline{2}$<br>ä,<br>3<br>Ē<br>4                                                |            |
| 번호를 입력하세요<1~4> : 1 (A)<br>(B)<br>01<br>$\left(\bigcirc\right)$<br>입력하세요<6자리<br>Ηļ<br>关处:<br>θI<br>E                                |            |
| 비밀번호가 불일치합니다.<br><b>ERROR:</b><br>(E)<br>입력하세요<6자리<br>밀번호를<br>밀번호를<br>숫자><br>ы<br>е<br>다시입력하세요<br>비<br>膏<br>사용자 등록 완료 되었습니다.<br>이름 |            |
| 사용자<br>통령<br>단어<br>도시<br>1<br>비밀번호<br>$\overline{c}$<br>0HK0<br>3<br>Ē<br>4                                                        |            |
| 번호를 입력하세요<1~4>                                                                                                    | Window - 1 |

1: 사용자 등록 UI

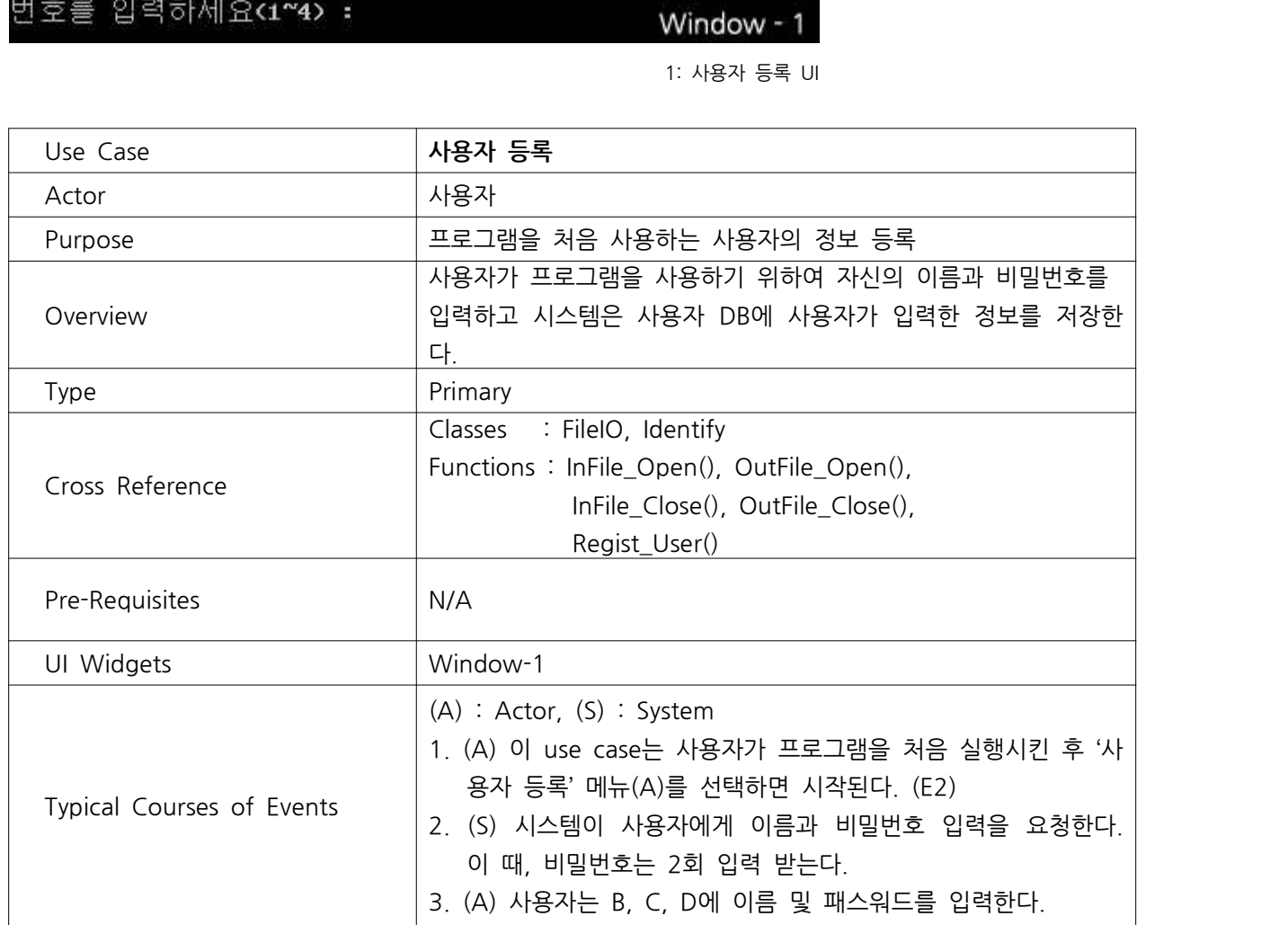

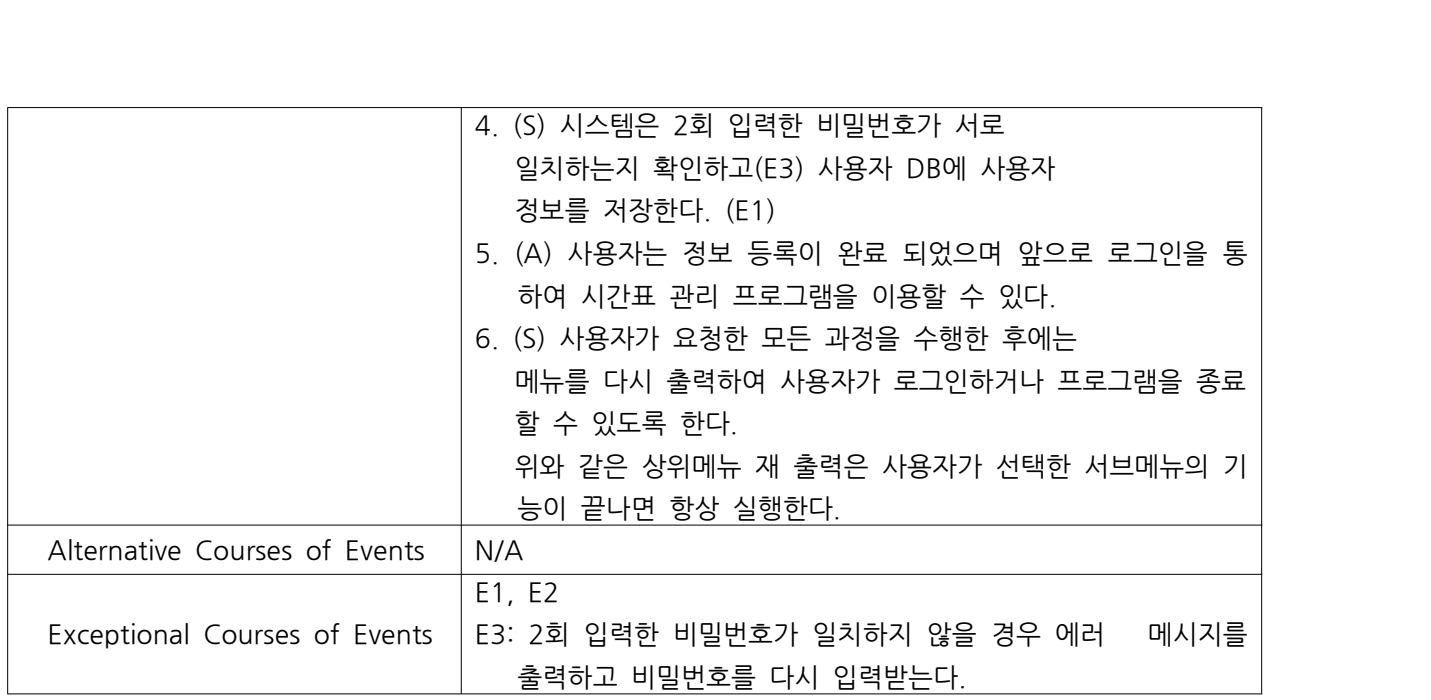

#### 3.2 비밀번호 변경

|                                                                             | CLASS MATE                                                                      | <b>TIME</b>        | <b>TABLE PROGRAM</b> |
|-----------------------------------------------------------------------------|---------------------------------------------------------------------------------|--------------------|----------------------|
|                                                                             |                                                                                 |                    | Window - 2           |
| 사용지<br>밀번호<br>2<br>교머세<br>3<br>4                                            | <b>ESO</b><br>킆                                                                 |                    |                      |
| 호를<br>벍<br>입력하세<br>름을<br>조의<br>버<br>Ы<br>우<br>ы<br>번호를<br>다시<br>냏<br>ᆖ<br>E | 입력하세요<1~4><br>۳<br>R<br>г<br>입력하세요<br>호를<br>번호를<br>다<br>人<br>입력하세요<br>밀변호<br>HI | (A)<br>입력하세요<br>변경 | 완료 되었습니다.            |

2: 비밀번호 변경 UI

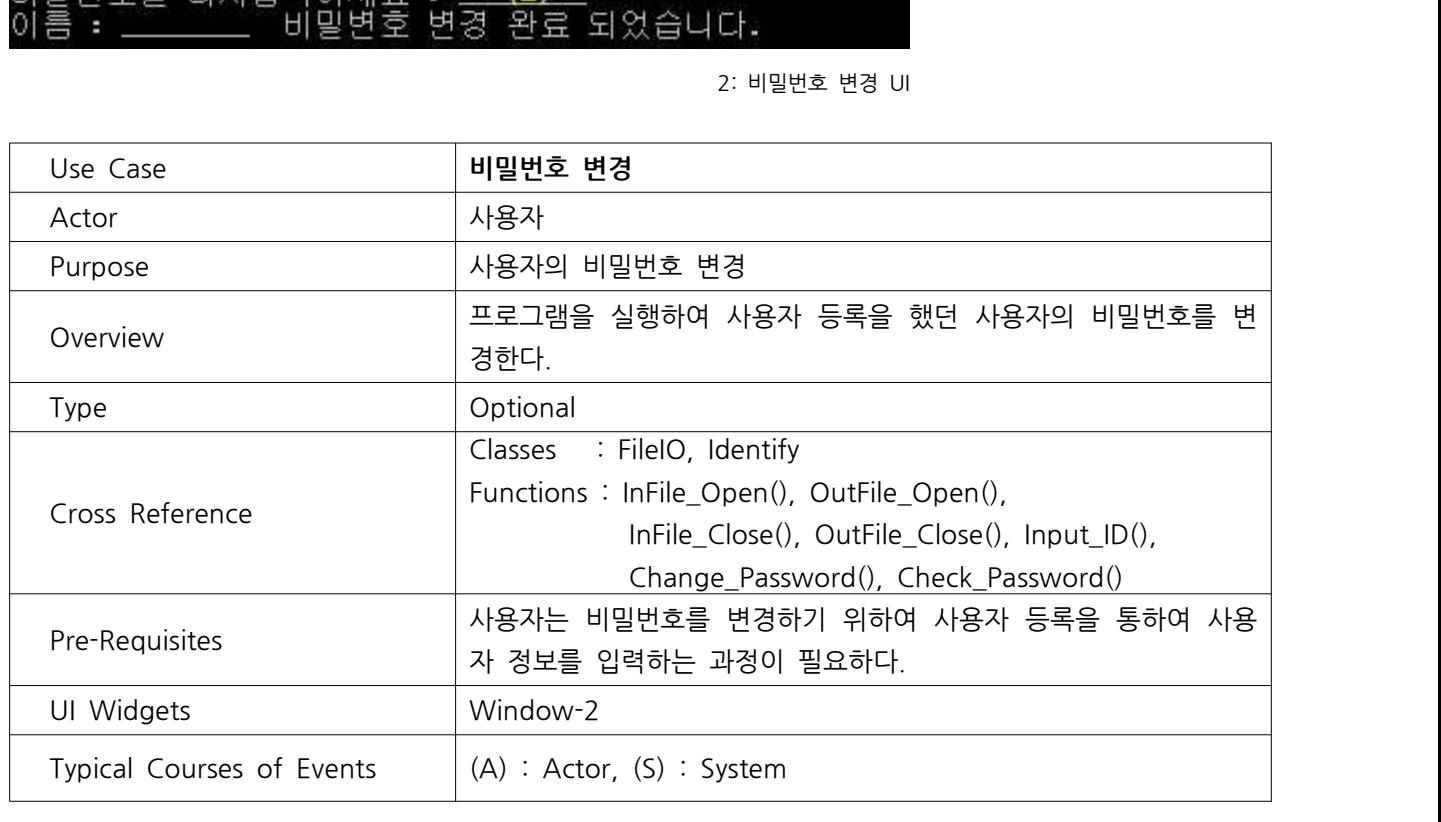

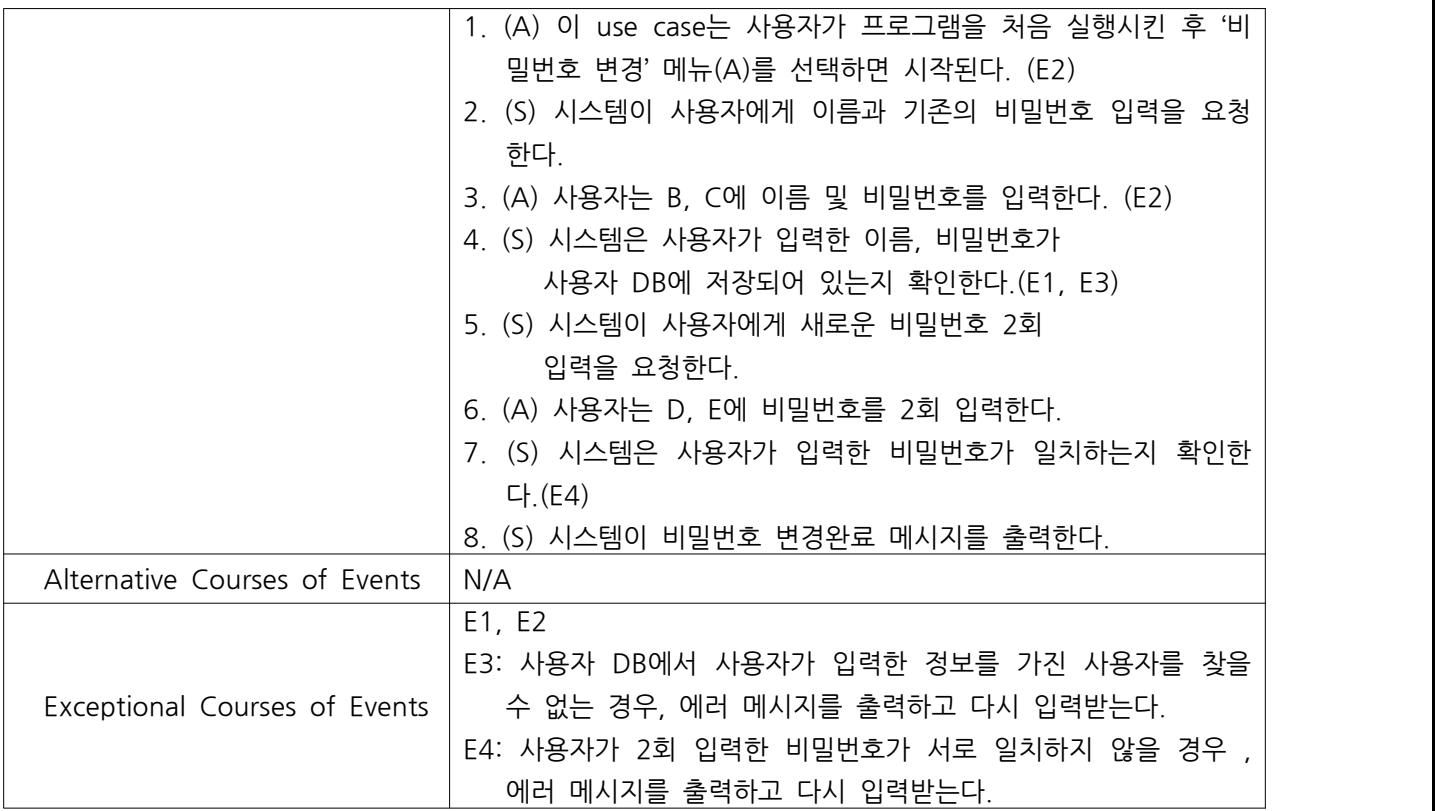

#### 3.3 사용자 인증

|                     | <b>CLASS MATE</b>     | _TIME TABLE PROGRAM_ |            |
|---------------------|-----------------------|----------------------|------------|
|                     |                       |                      |            |
|                     |                       |                      |            |
| 사용자                 |                       |                      |            |
| 비밀번호<br>2<br>3      | 면경                    |                      |            |
| <b>GRI KIO</b><br>4 | Ē                     |                      |            |
|                     |                       |                      |            |
|                     | 번호를 입력하세요<1~4> : 3(A) |                      |            |
|                     |                       |                      |            |
| 01                  | 름과 비밀번호를 입력하세요.       |                      |            |
| 블롱 입력하세요 :          | 번호를 입력하세요<6자리 숫자> :   |                      | Window - 3 |
|                     |                       |                      |            |

3: 로그인 UI

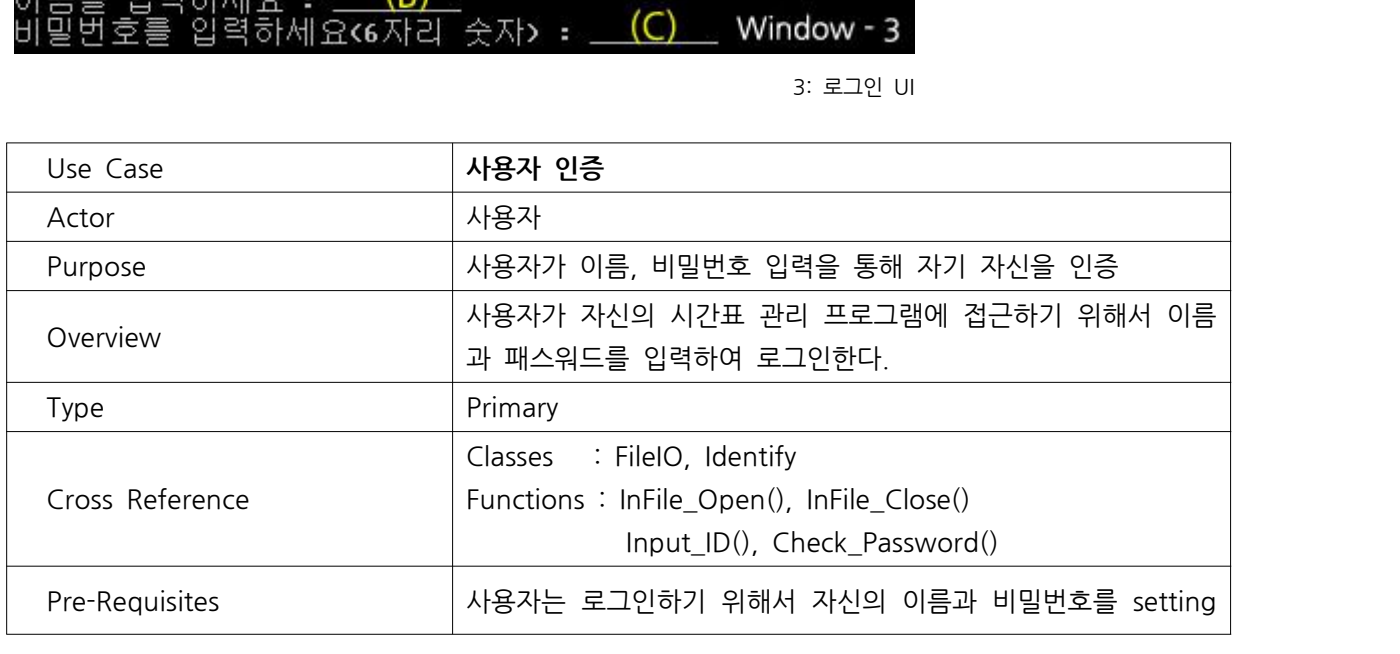

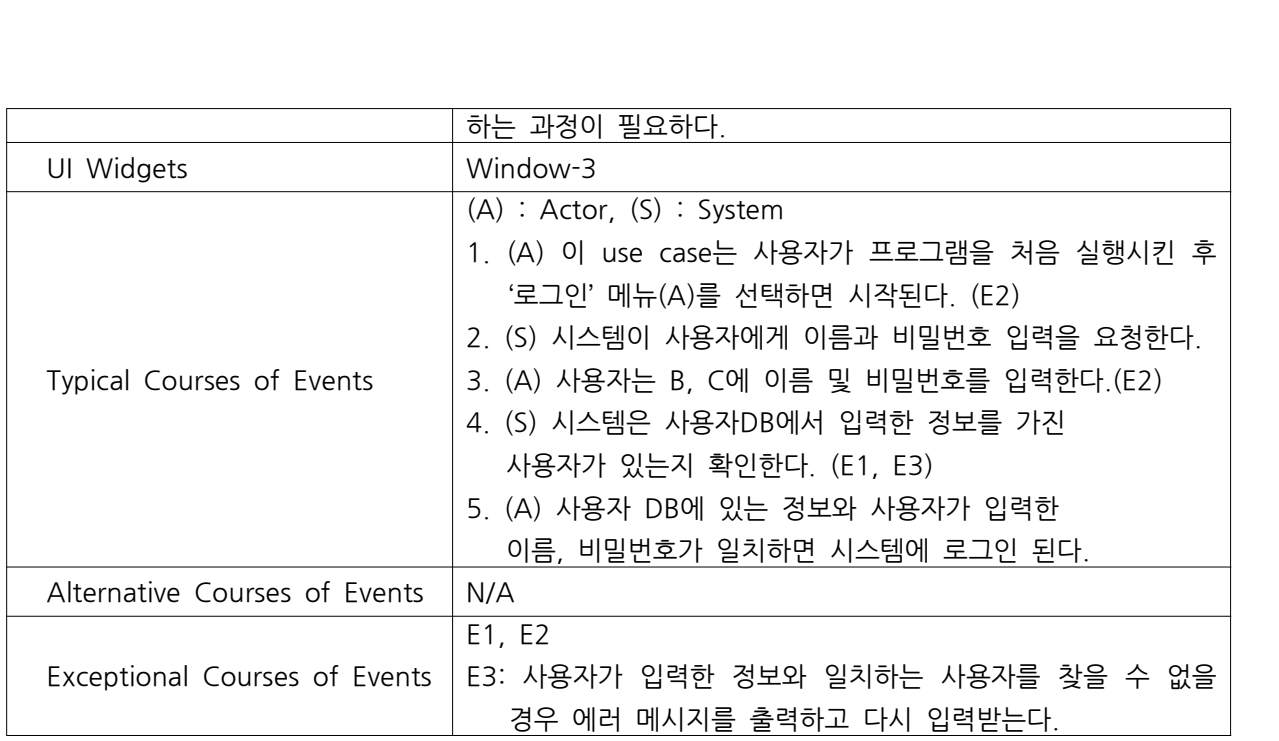

#### 3.4 프로그램 종료

|                                          | <b>CLASS MATE</b> |  | _TIME TABLE PROGRAM_ |            |
|------------------------------------------|-------------------|--|----------------------|------------|
| . 비밀번호 변경<br>2<br>三<br>3<br>每<br>4       | 료                 |  |                      |            |
| 번호를 입력하세요<1~4> : 4(A)                    |                   |  |                      |            |
| 프로그램을 종료합니다<br>ress any key to continue. |                   |  |                      | Window - 4 |

4: 프로그램 종료 UI

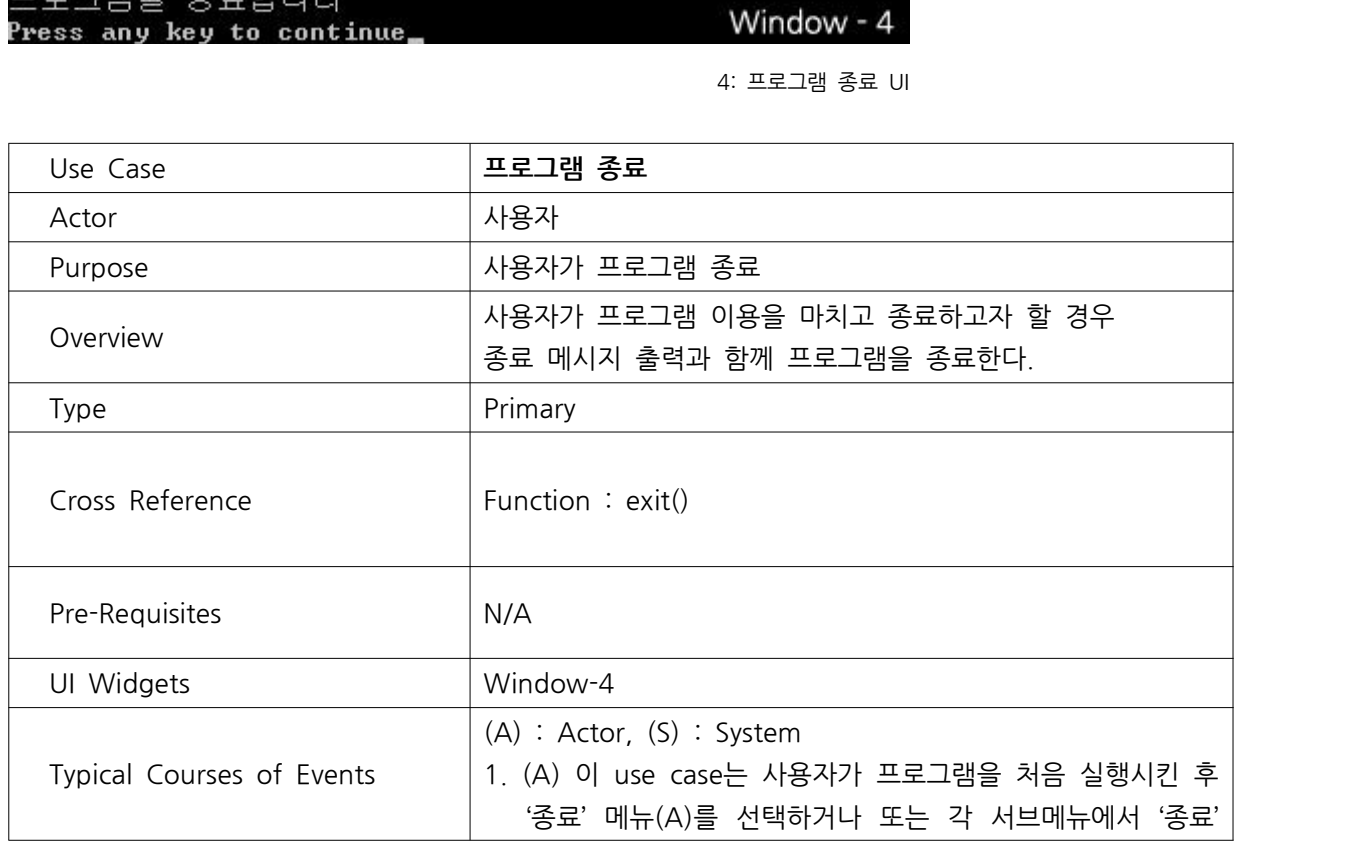

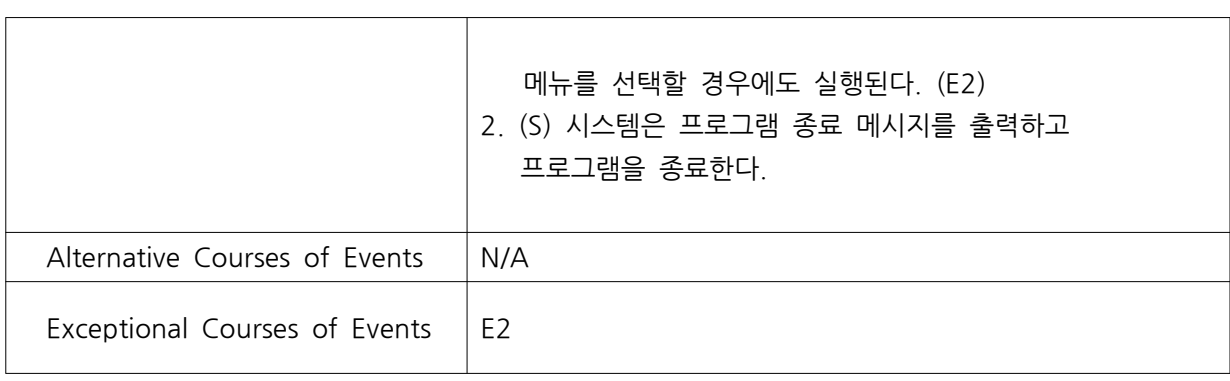

#### 3.5 수강과목 추가

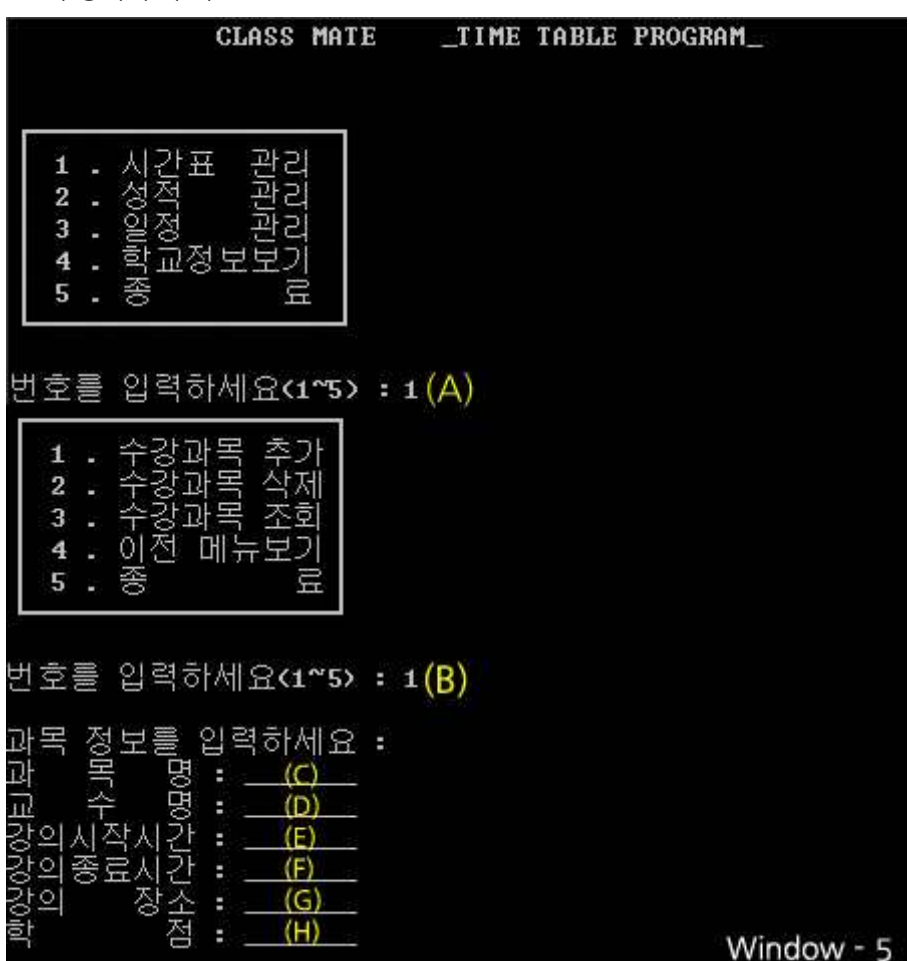

5: 수강과목 추가 UI

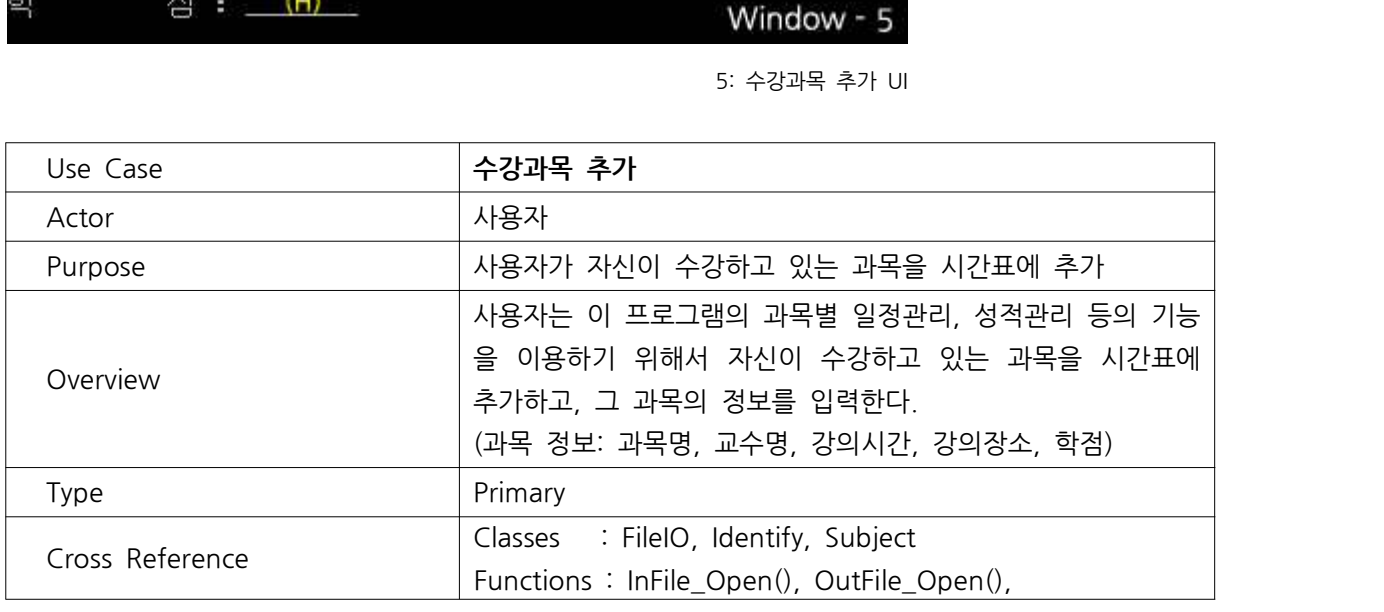

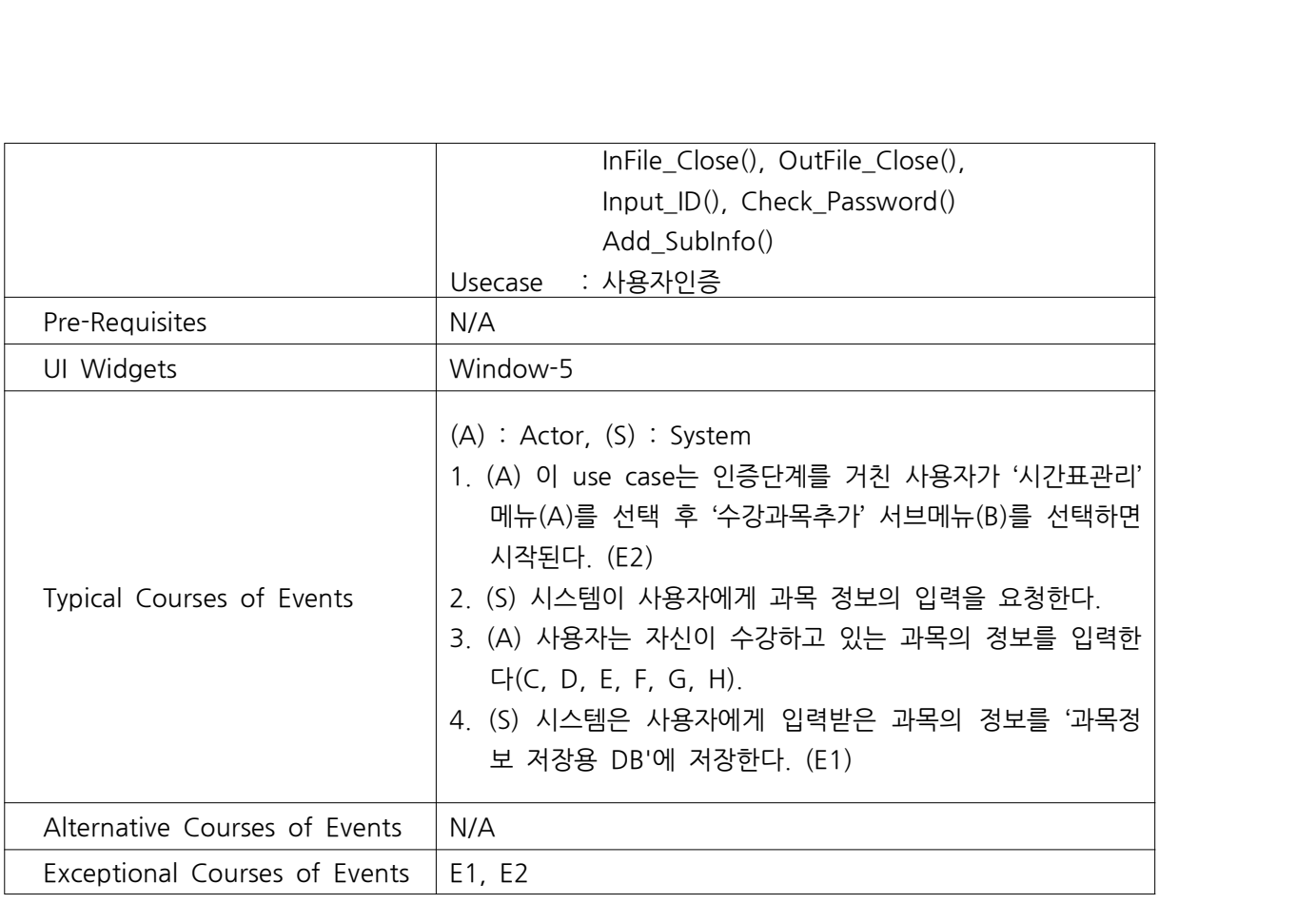

#### 3.6 수강과목 삭제

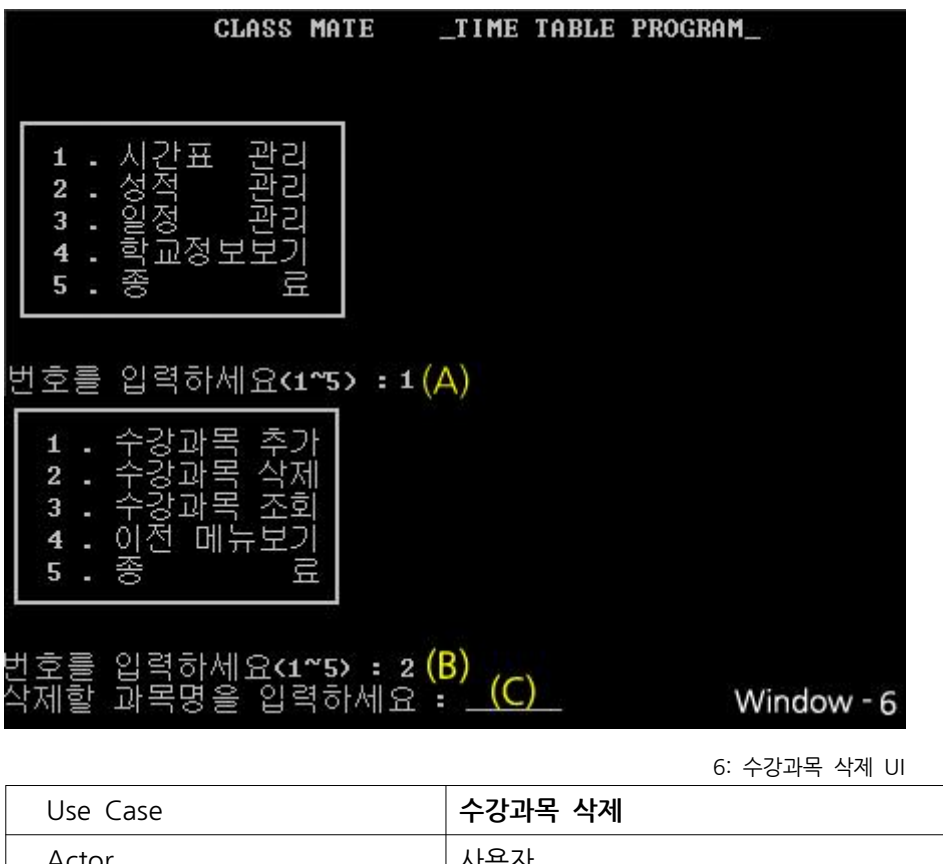

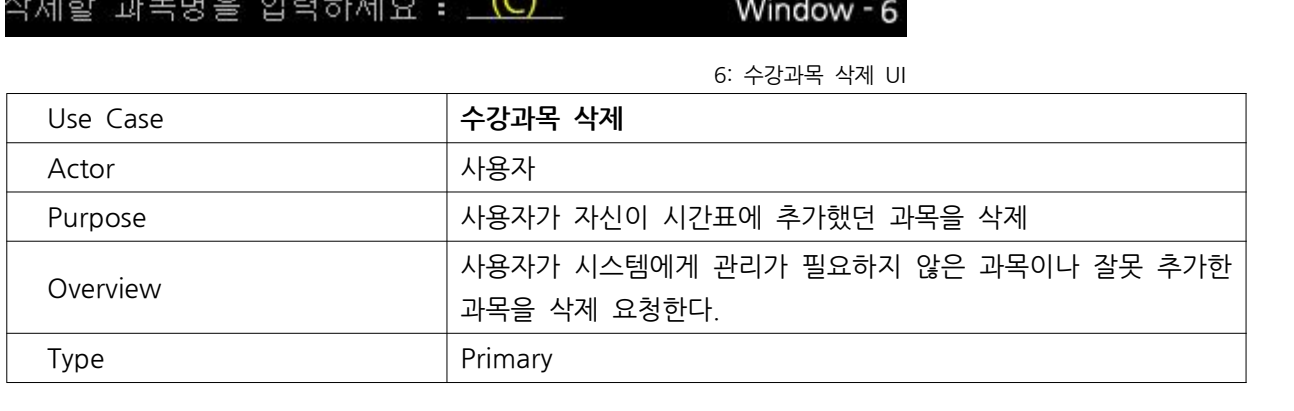

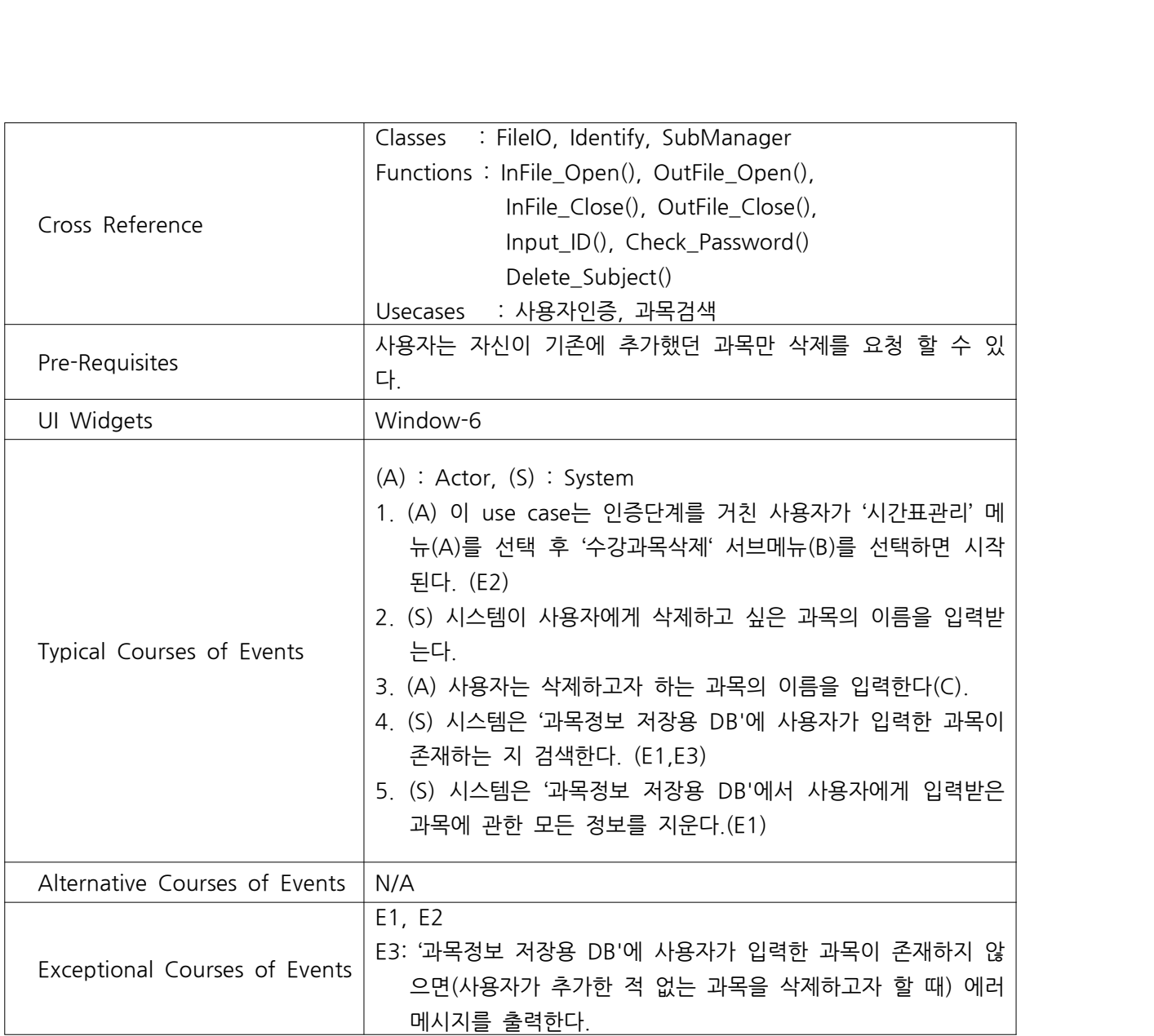

#### 3.7 수강과목 조회

|                                                                          | <b>CLASS MATE</b>                     |  | _TIME TABLE PROGRAM_ |            |
|--------------------------------------------------------------------------|---------------------------------------|--|----------------------|------------|
|                                                                          |                                       |  |                      |            |
| 시간표<br>1<br>$\frac{2}{3}$<br>$\overline{\mathbf{4}}$<br>密<br>5           | 관리<br>.상적 관리<br>일정 관리<br>핫교정보보기<br>료  |  |                      |            |
|                                                                          | 번호를 입력하세요<1~5> : 1(A)                 |  |                      |            |
| 1<br>2<br>강<br>과<br>3<br>수강과<br>이전<br>$\overline{\mathbf{4}}$<br>ŃО<br>5 | 주기<br>粤<br>삭제<br>조회<br>粤<br>메뉴보기<br>료 |  |                      |            |
|                                                                          | 번호를 입력하세요<1~5> : 3(B)                 |  |                      |            |
| 현<br>재<br>粤<br>1<br>과<br>A<br>고<br>논<br>$\mathbf{2}$ .<br>B              | 수강중인 과목입니다.                           |  |                      |            |
| 3<br>뎌<br>C<br>ᆖ<br>과목<br>4<br>D                                         |                                       |  |                      | Window - 7 |

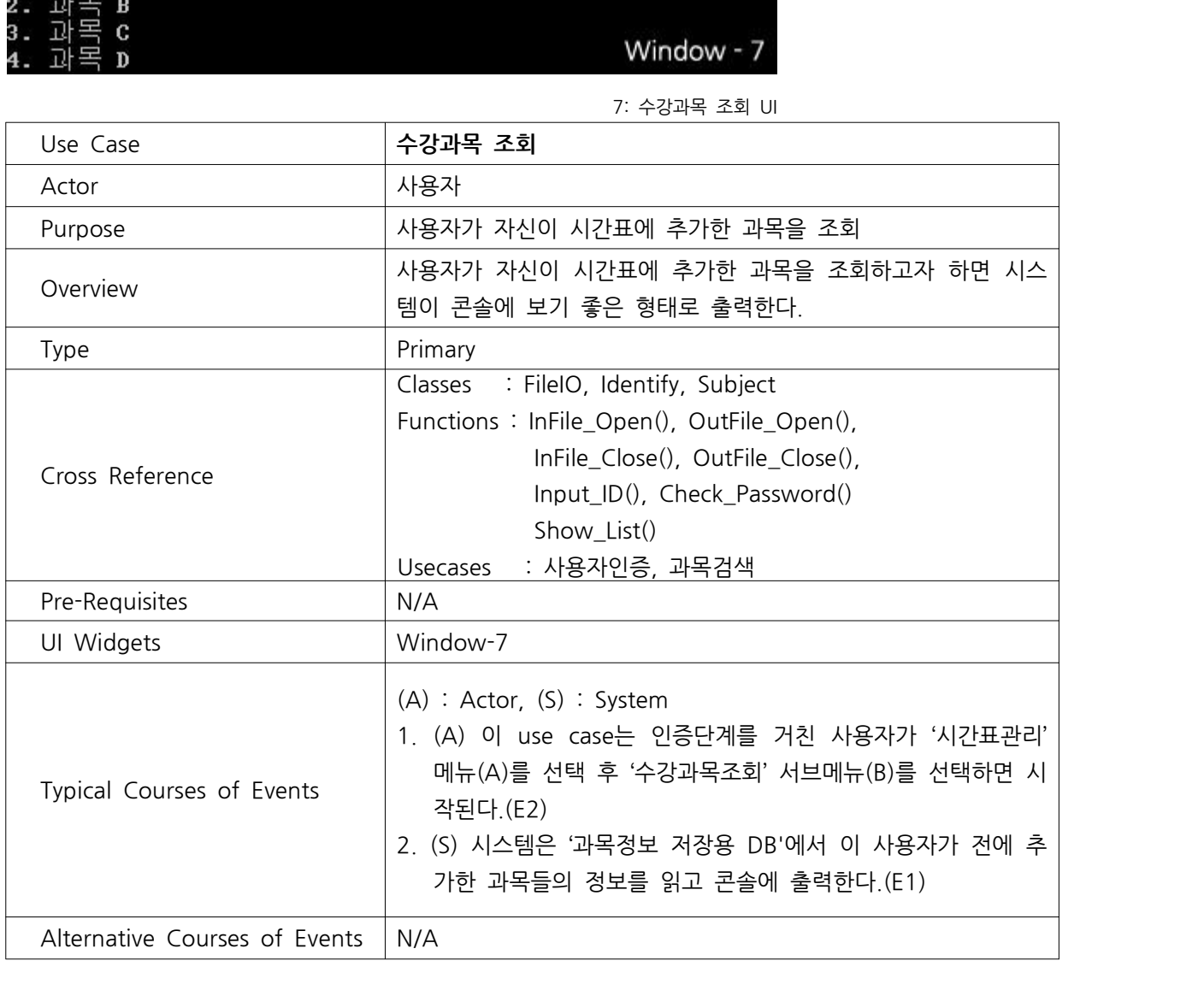

#### 3.8 이전 메뉴보기

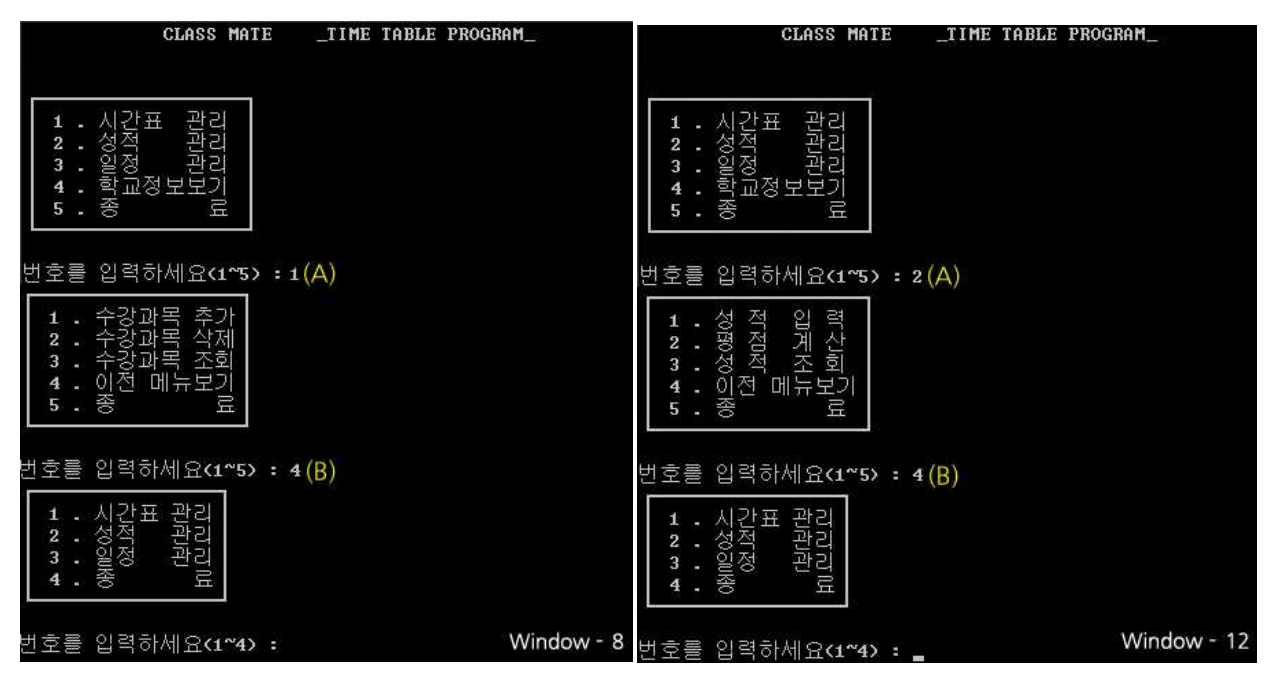

CLASS MATE \_\_ TIME TABLE PROGRAM\_

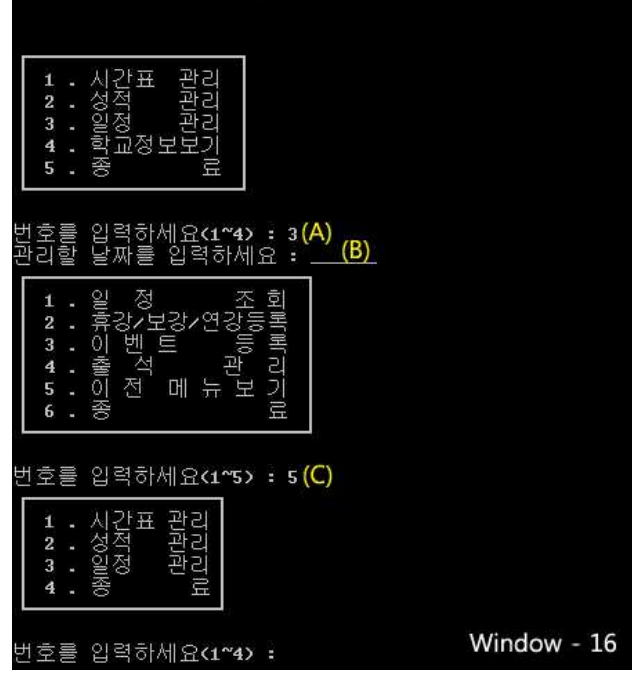

8 이전 메뉴보기 UI

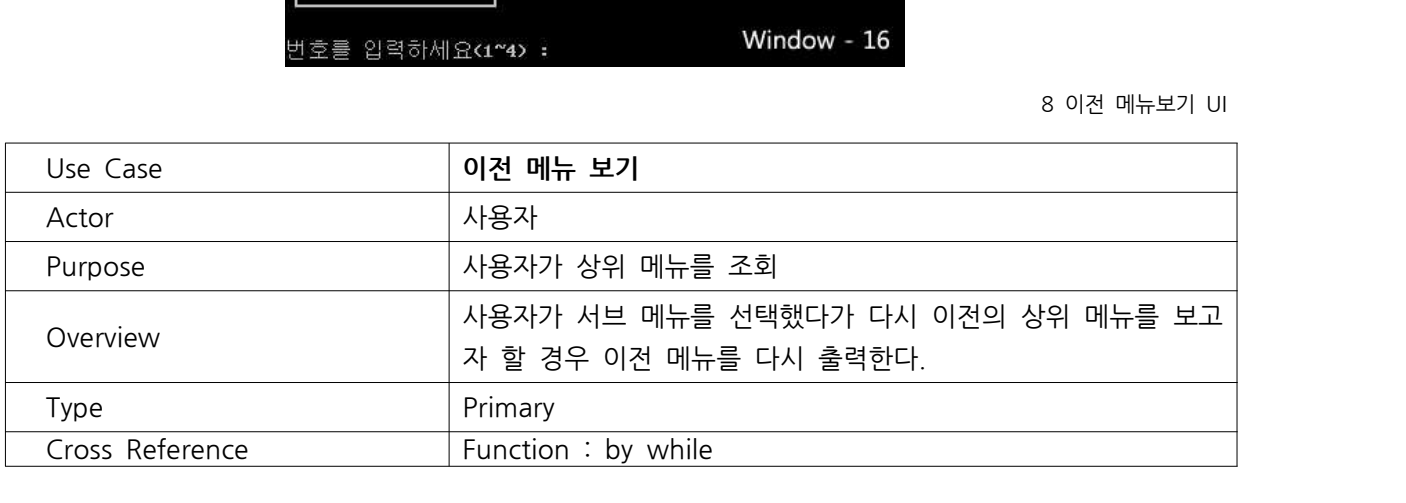

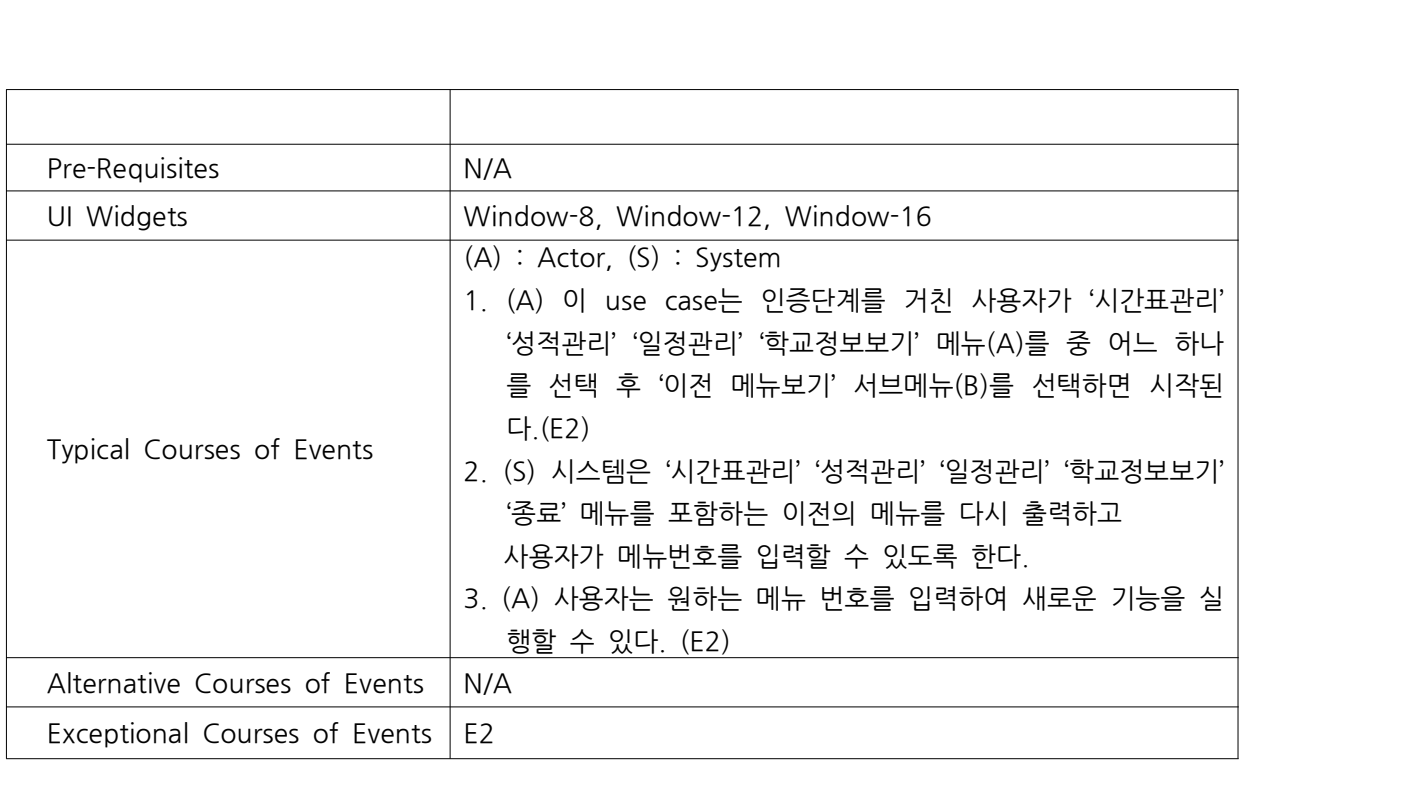

#### 3.9 성적 관리

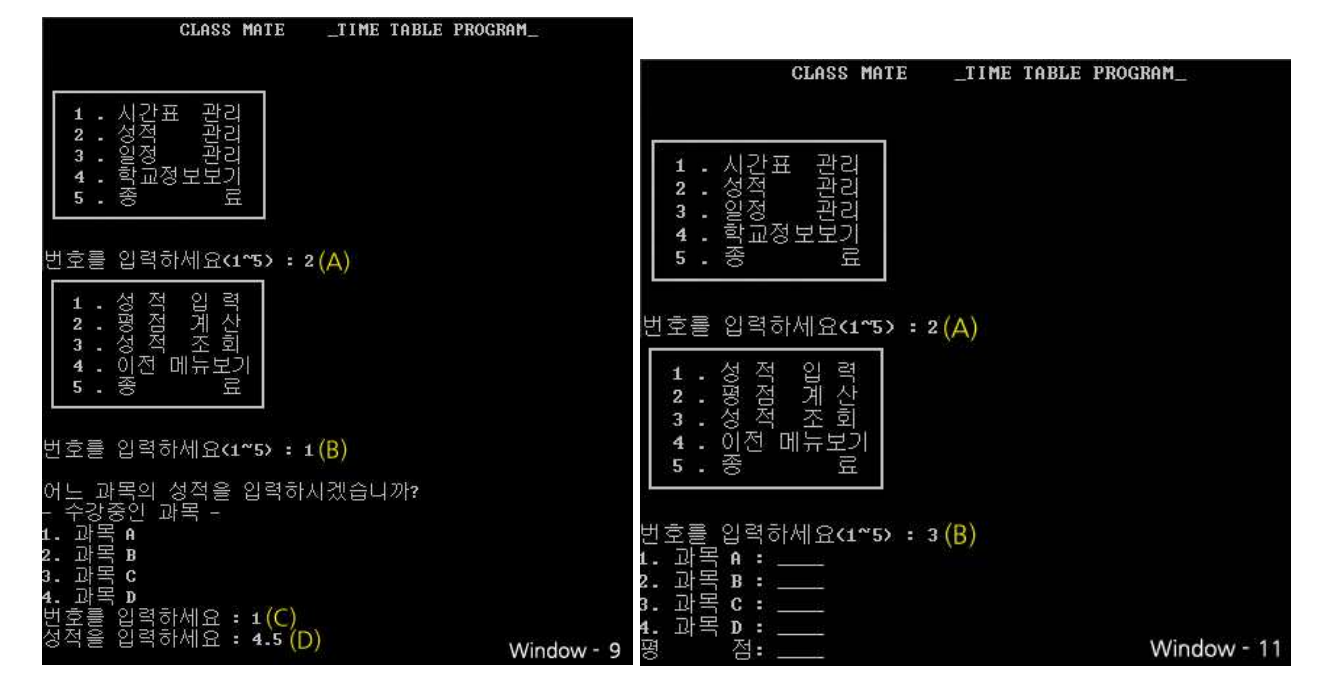

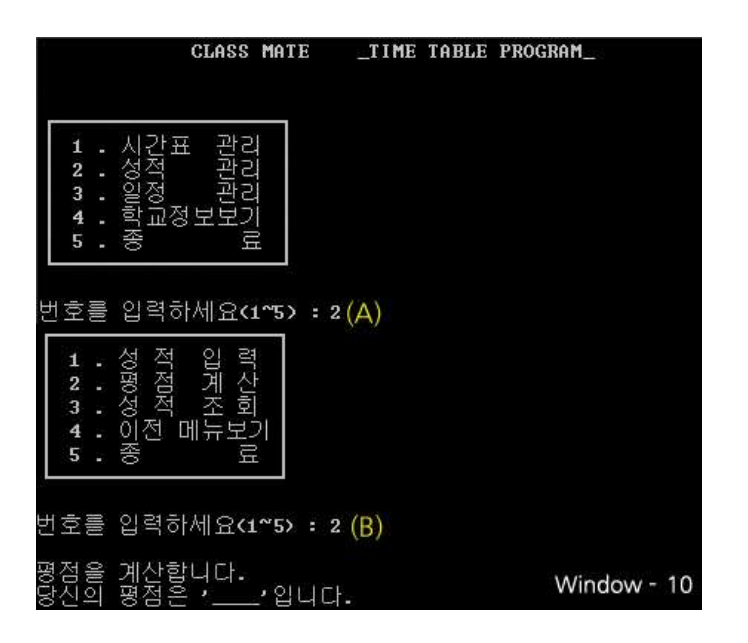

9: 성적관리 UI

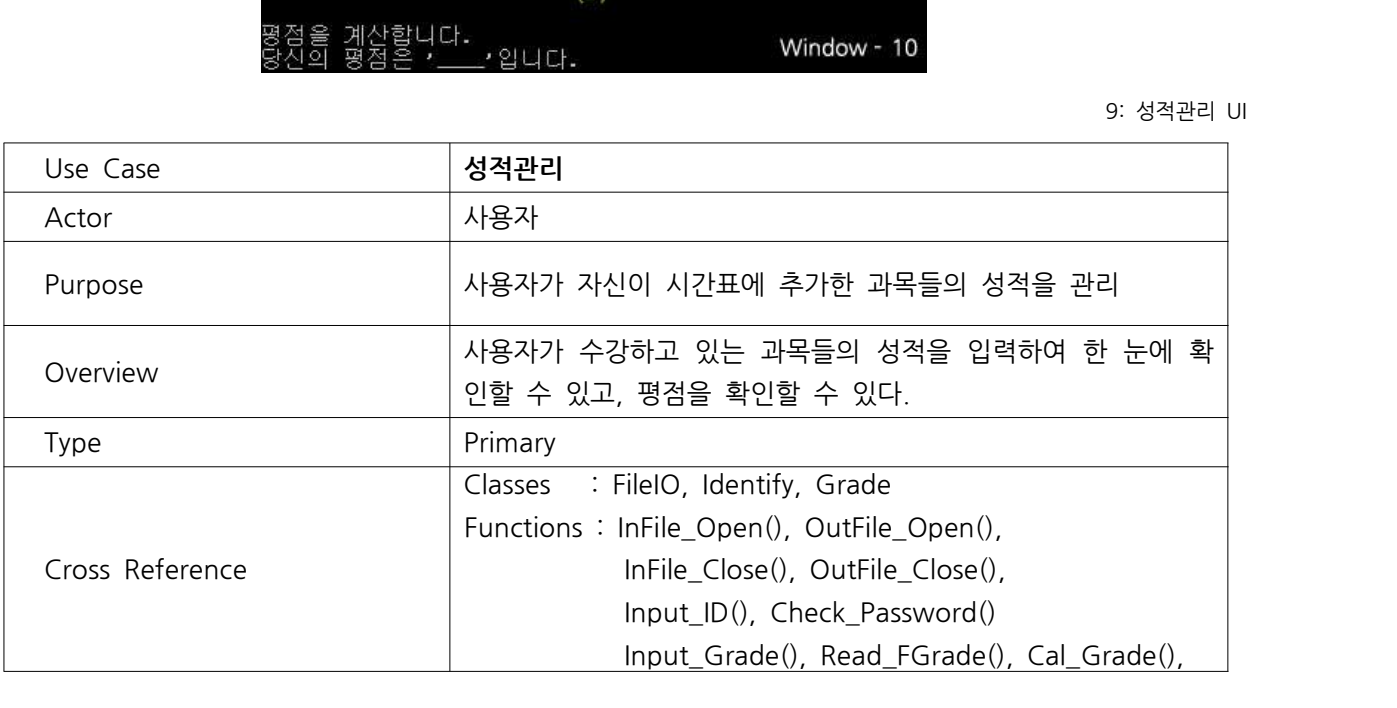

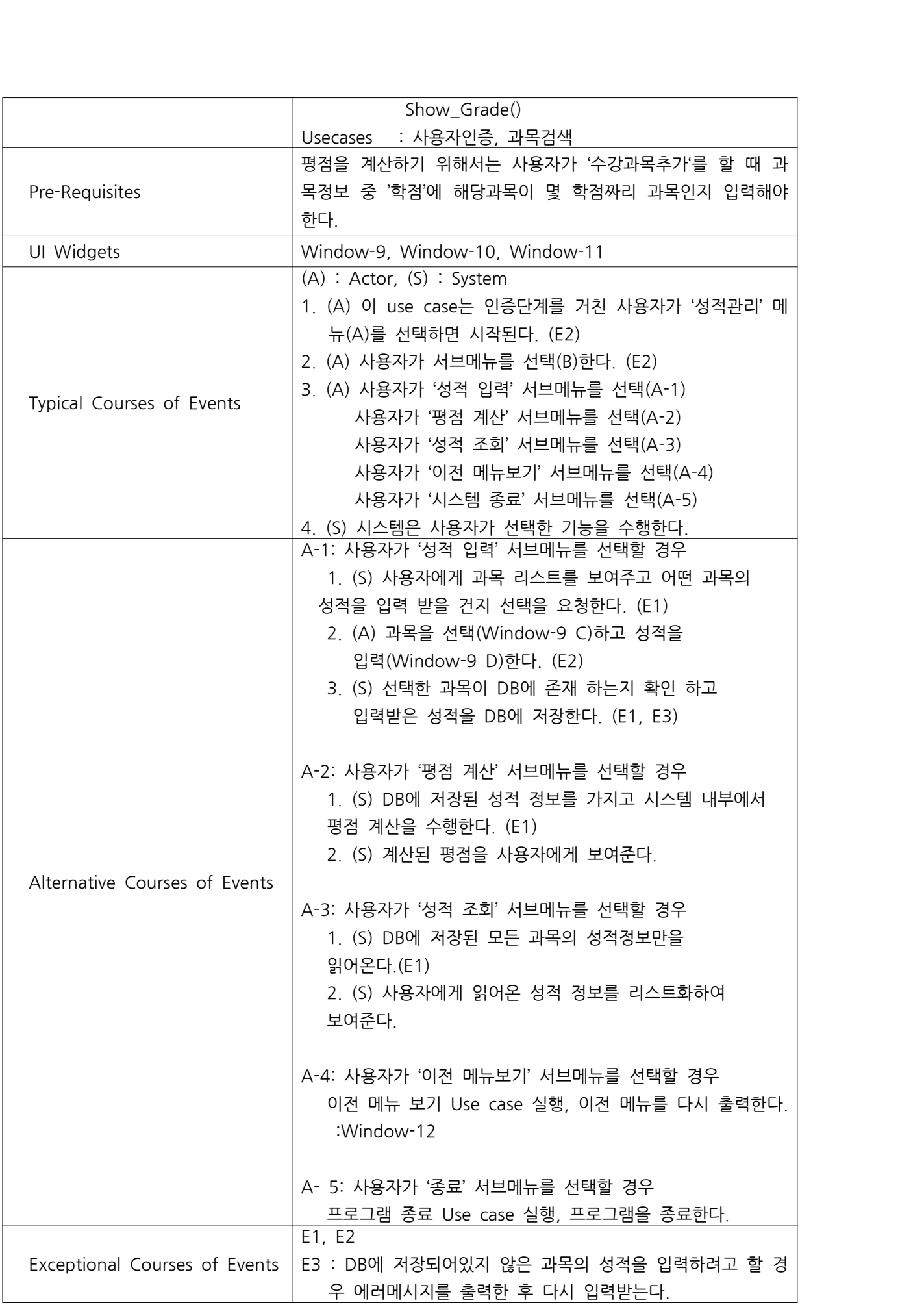

#### 3.10 일정관리

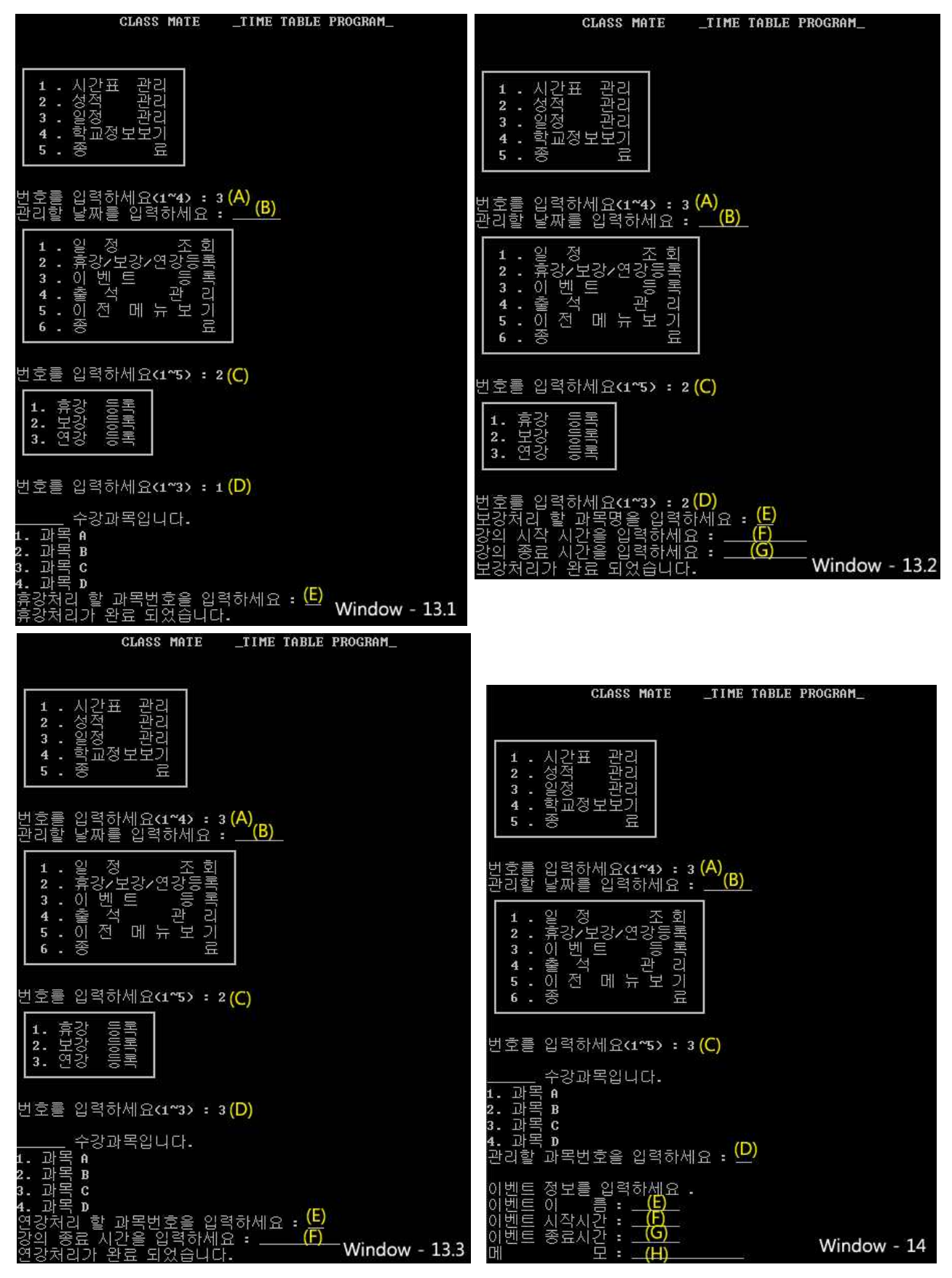

10\_1: 일정관리\_1 UI

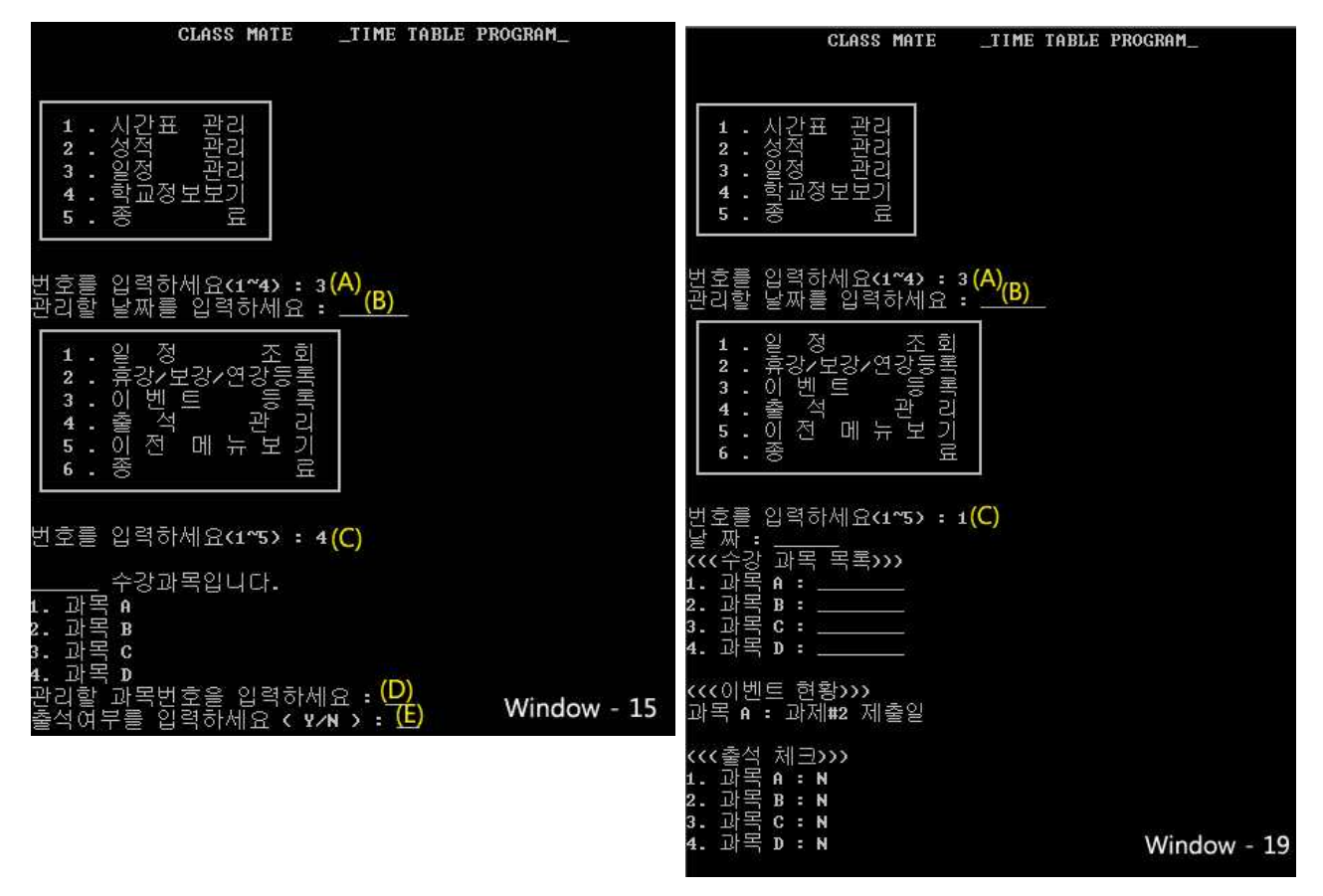

10\_2: 일정관리\_2 UI

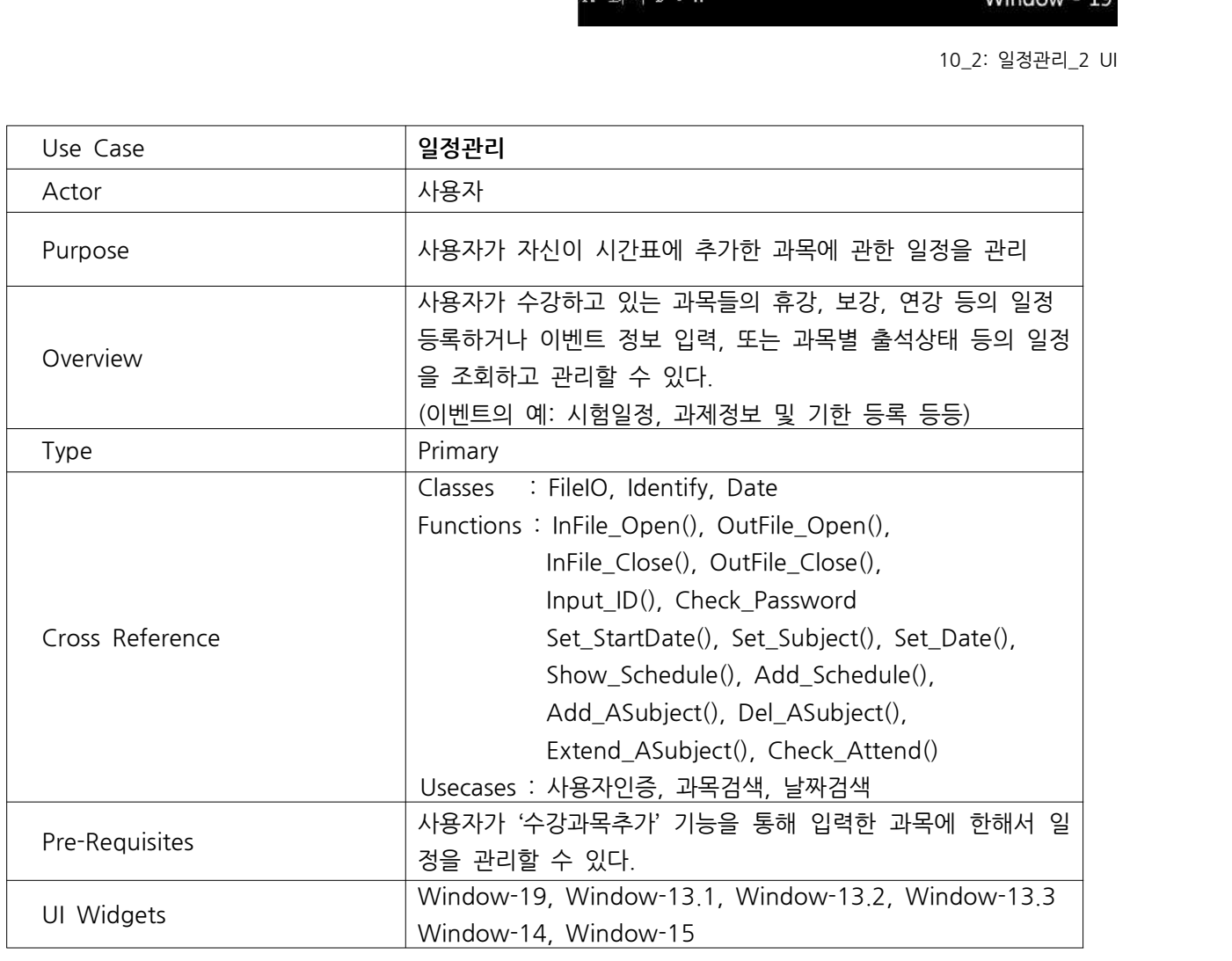

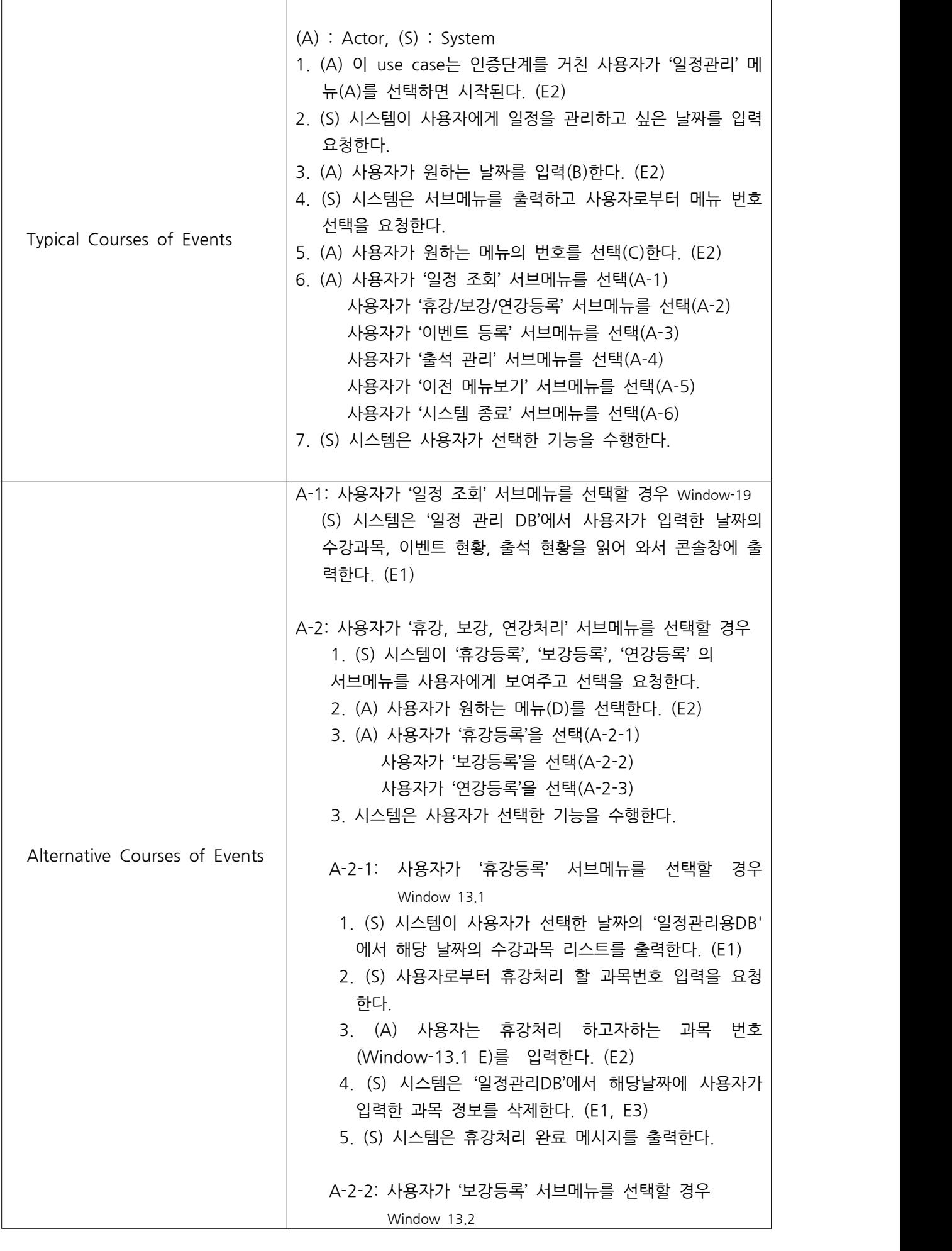

 $\overline{\phantom{a}}$ 

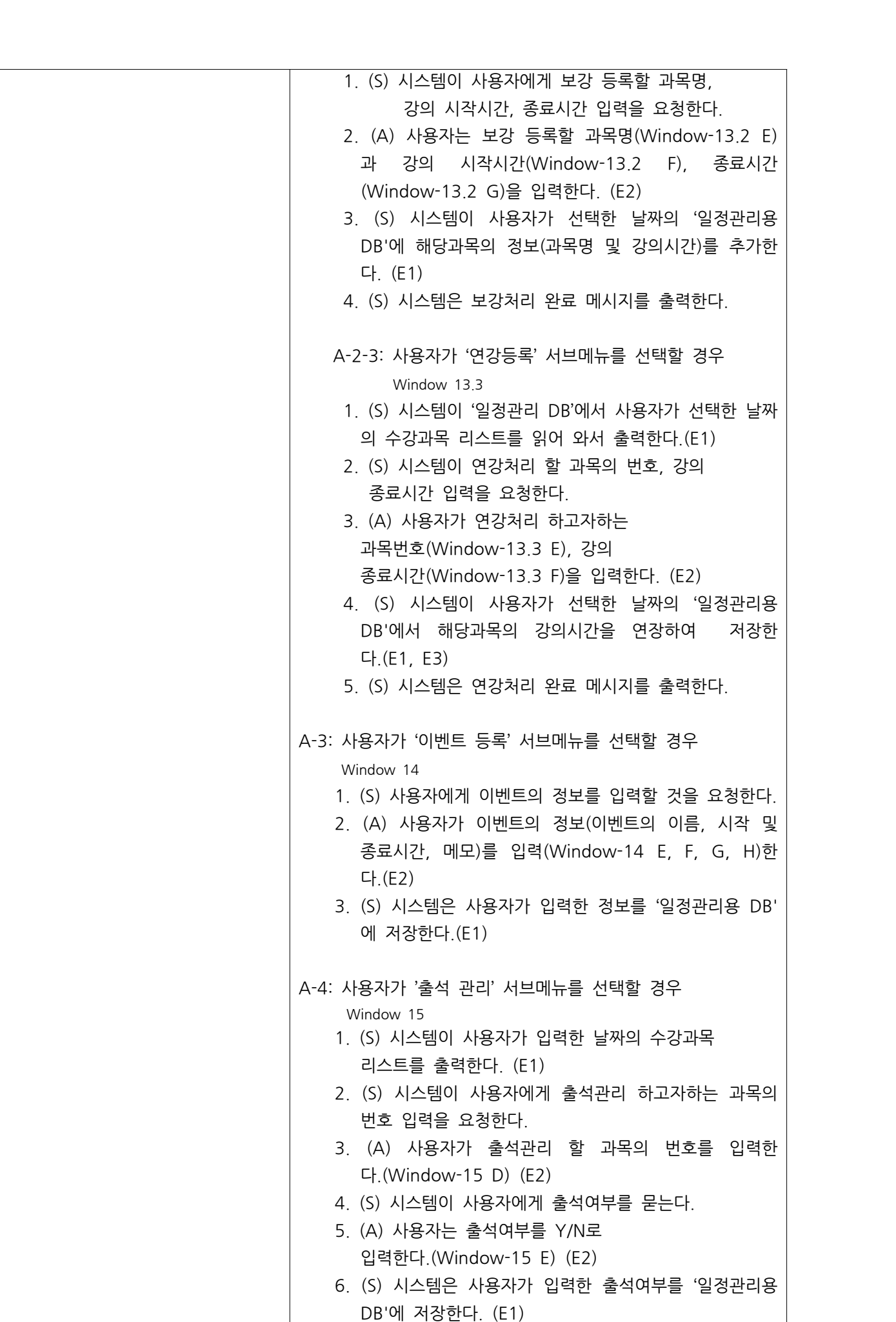

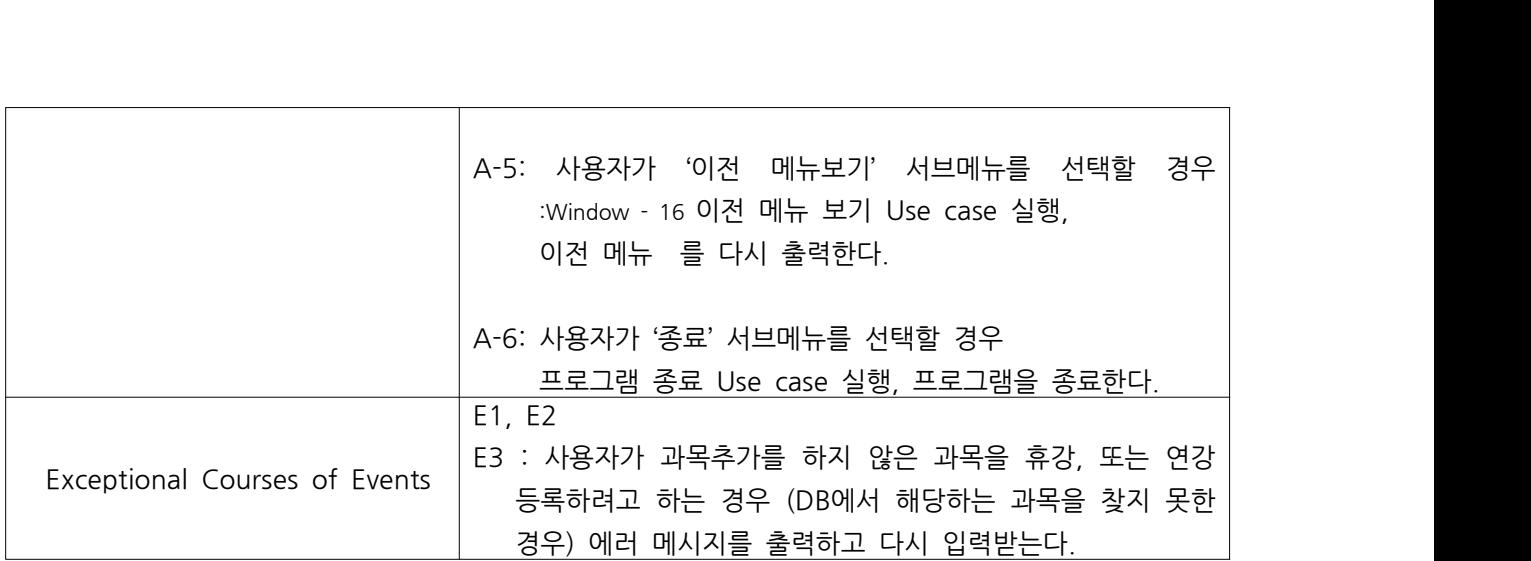

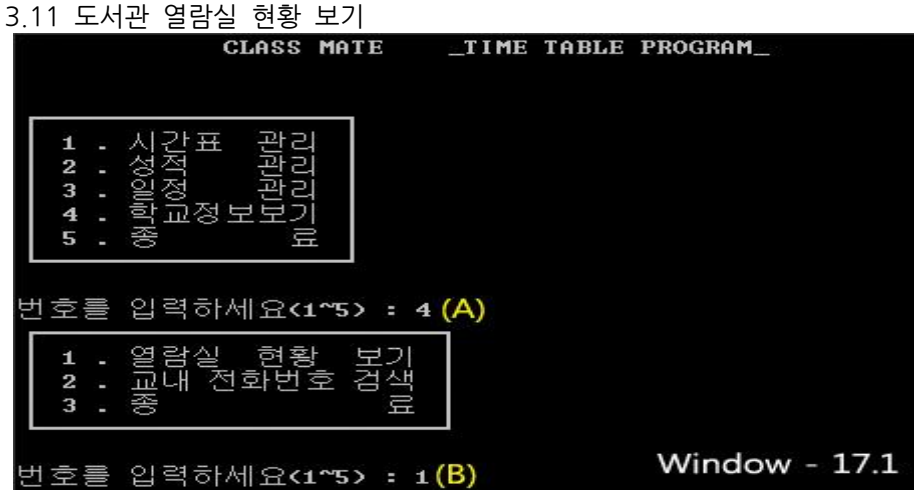

11\_1: 열람실 정보보기\_1 UI

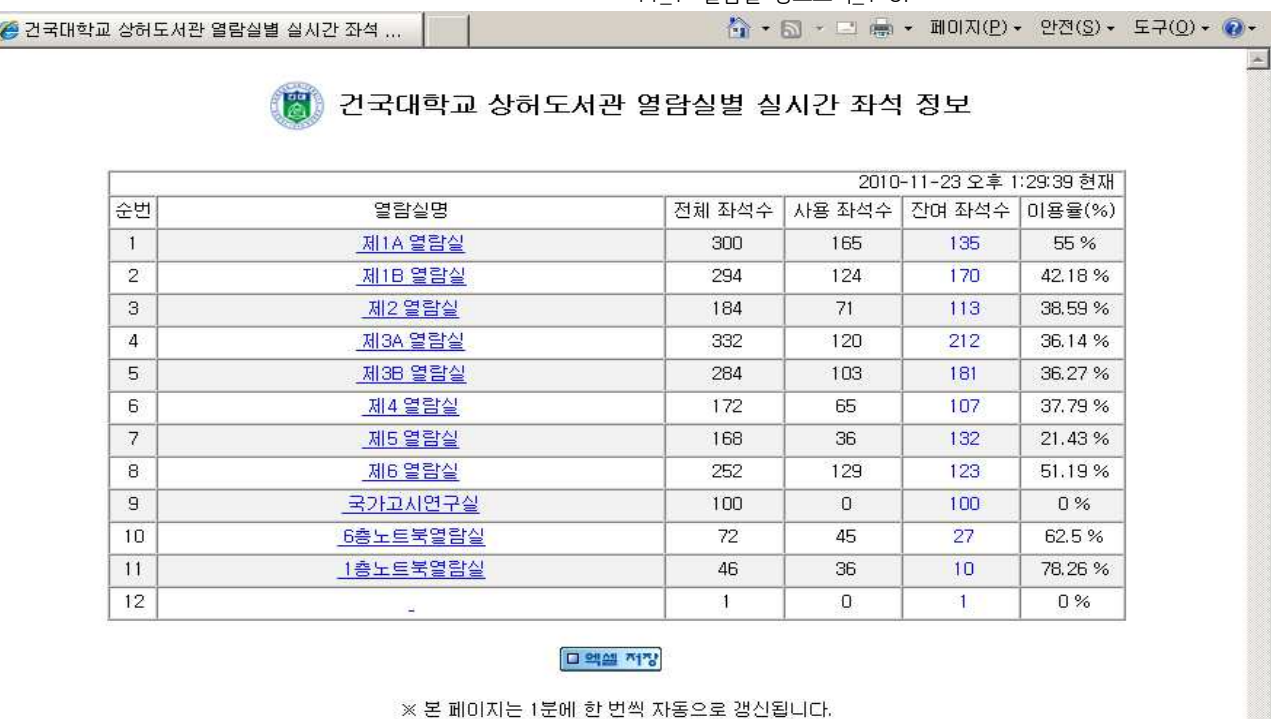

Window - 17.2

Copyright ⓒ 2006 건국대학교 상허도서관, All rights reserved.

11\_2: 열람실 정보보기\_2 UI

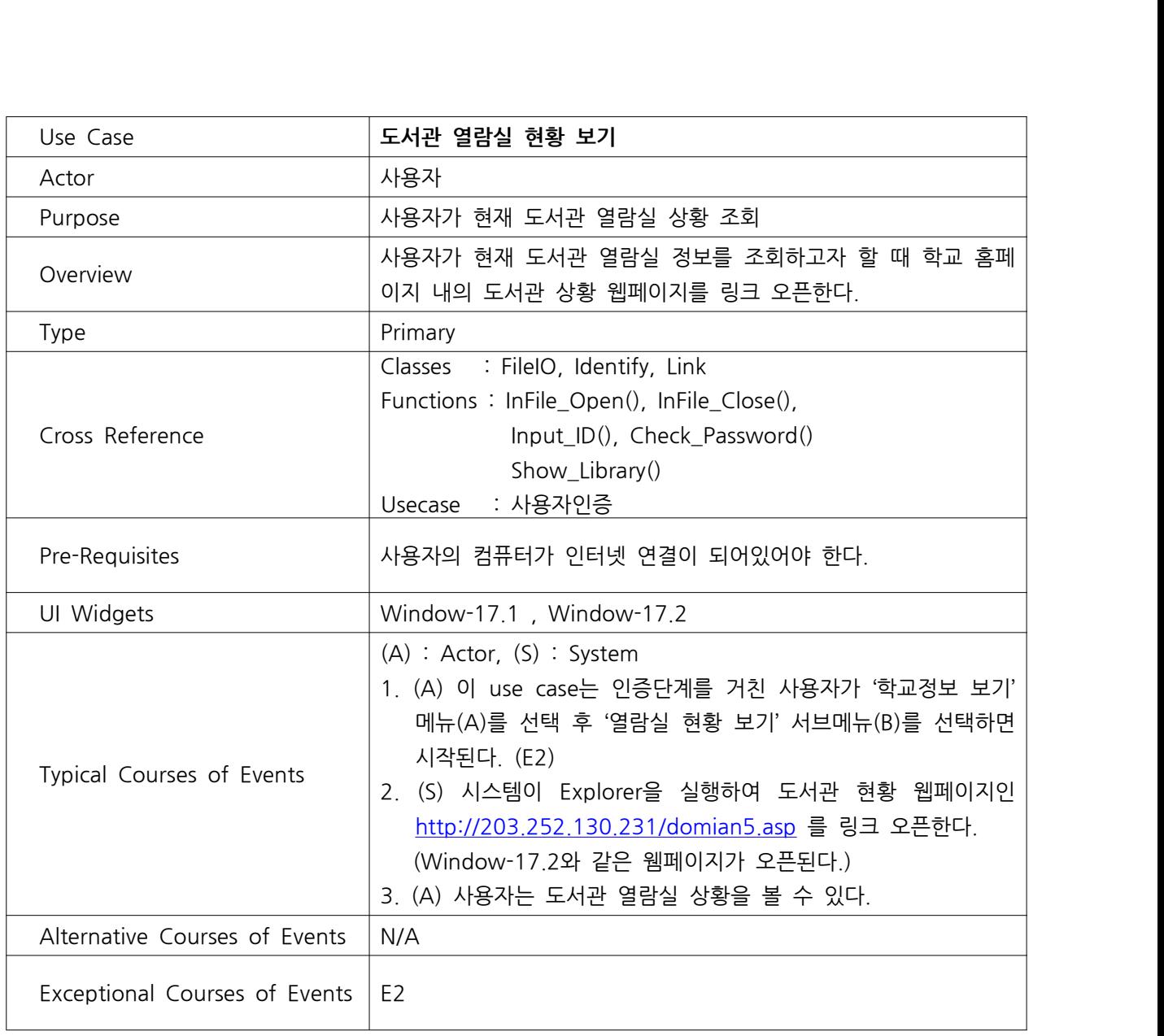

#### 3.12 교내 전화번호 검색

|                                                                                       | <b>CLASS MATE</b>               | _TIME TABLE PROGRAM_ |               |
|---------------------------------------------------------------------------------------|---------------------------------|----------------------|---------------|
| 시간표<br>1<br>저<br>성<br>2<br>일<br>정<br>3<br>학교정보보기<br>$\overline{\mathbf{4}}$<br>夸<br>5 | 괌<br>2<br>豆                     |                      |               |
| 번호를 입력하세요<1~5> : 4(A)                                                                 |                                 |                      |               |
| 열람실<br>1<br>2<br>3                                                                    | 현황<br>보기<br>. 교대 전화번호 검색<br>- 종 |                      |               |
| 번<br>호를 입력하세요 <b>c1~5&gt; :</b>                                                       | 2(B)                            |                      | Window - 18.1 |

12\_1: 교내 전화번호 검색\_1 UI

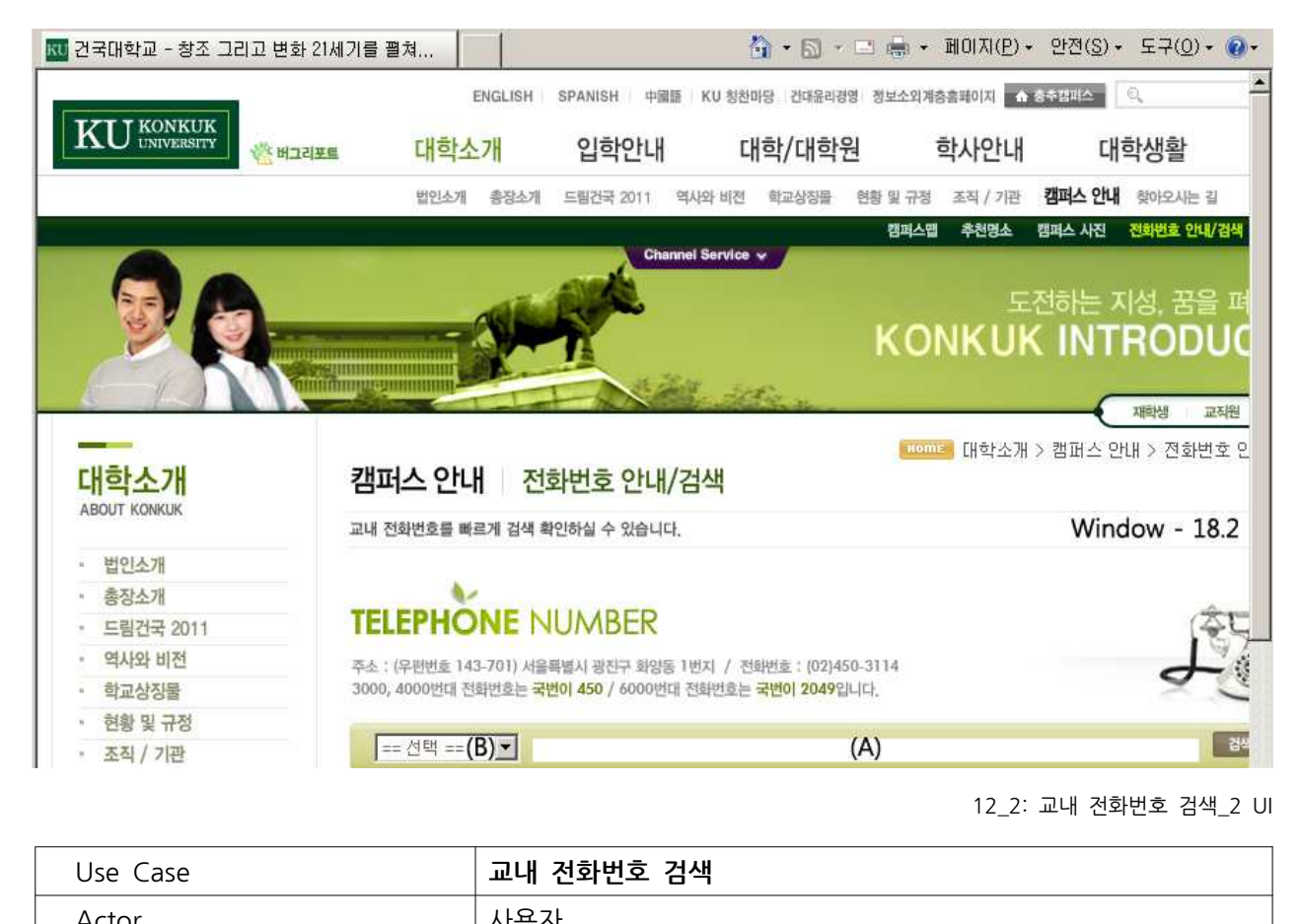

12\_2: 교내 전화번호 검색\_2 UI

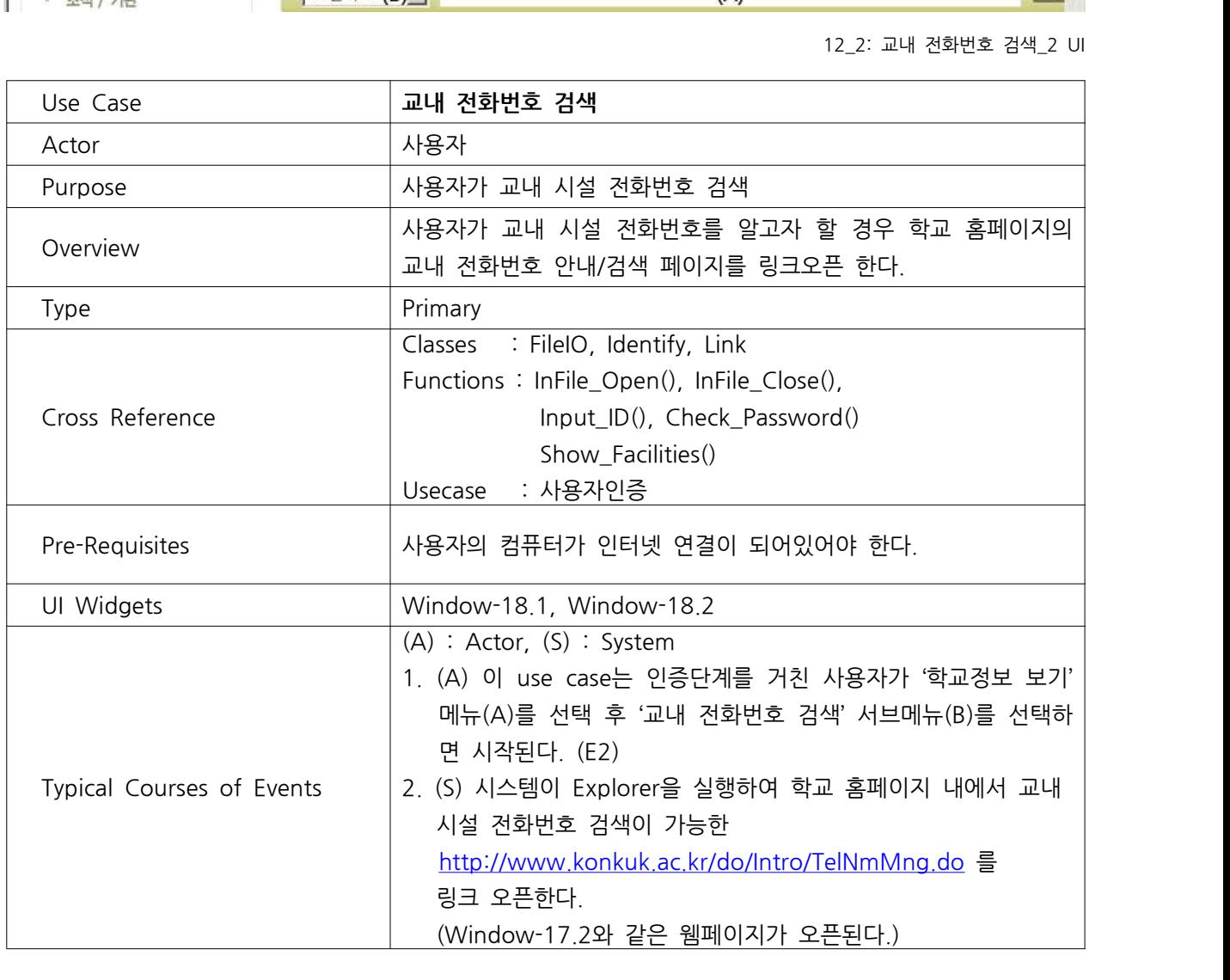

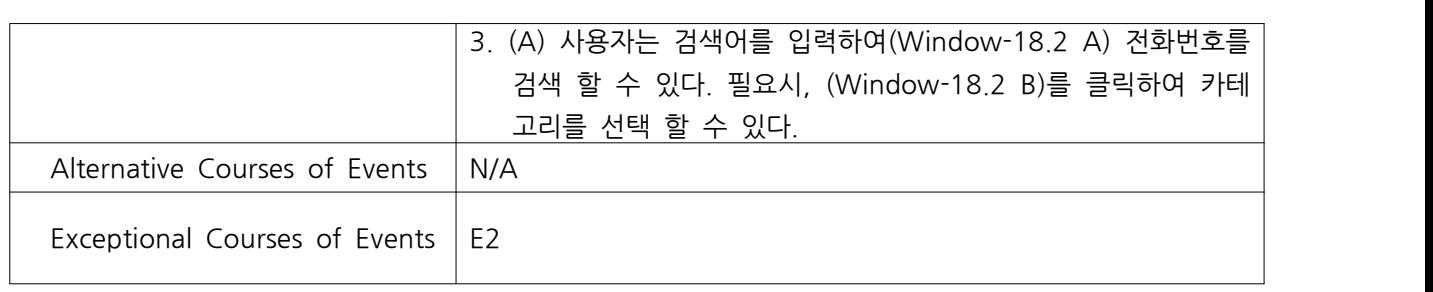

### **4. Software architecture description**

- Package diagram

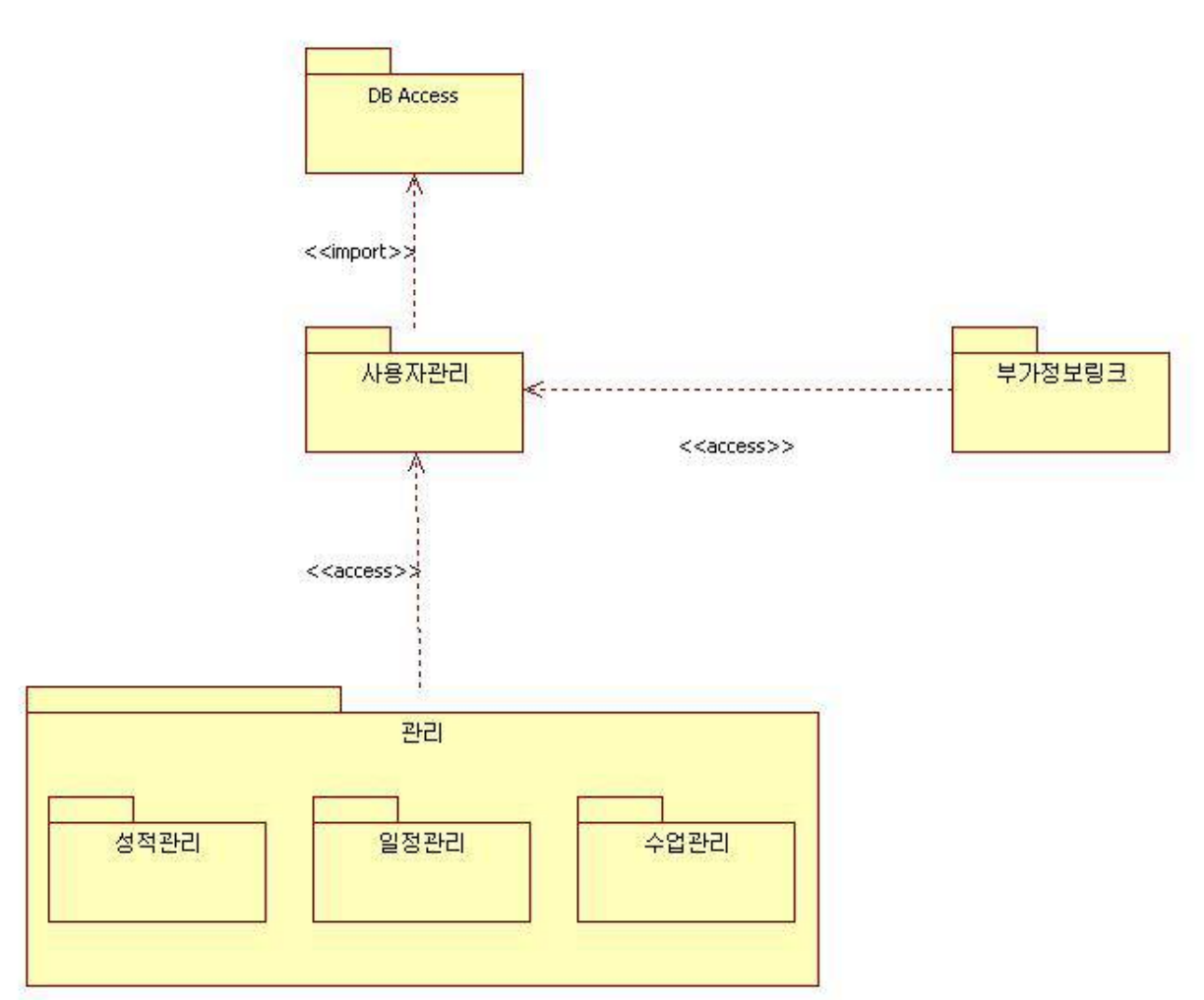

### **5. Interaction diagram**

- Sequence diagram
	- 5.1 사용자 등록

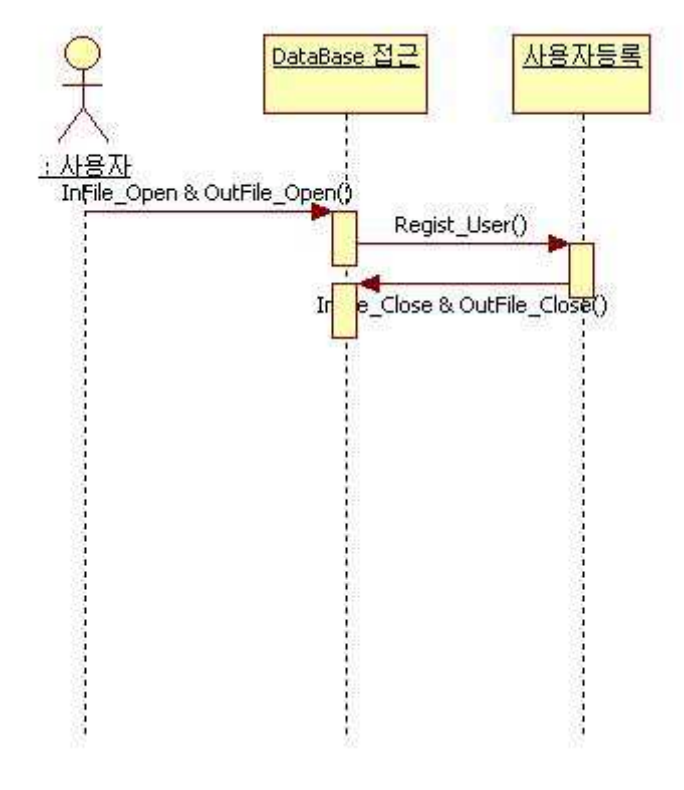

14: 사용자 등록 Sequence diagram

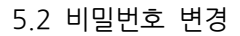

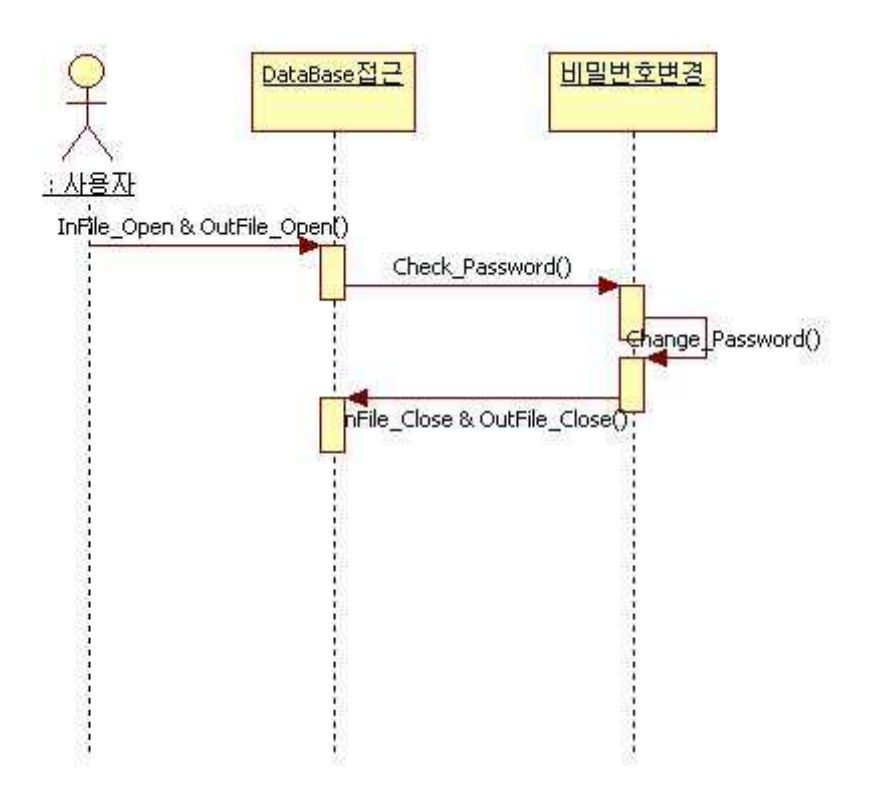

15: 비밀번호 변경 Sequence diagram

#### 5.3 사용자 인증

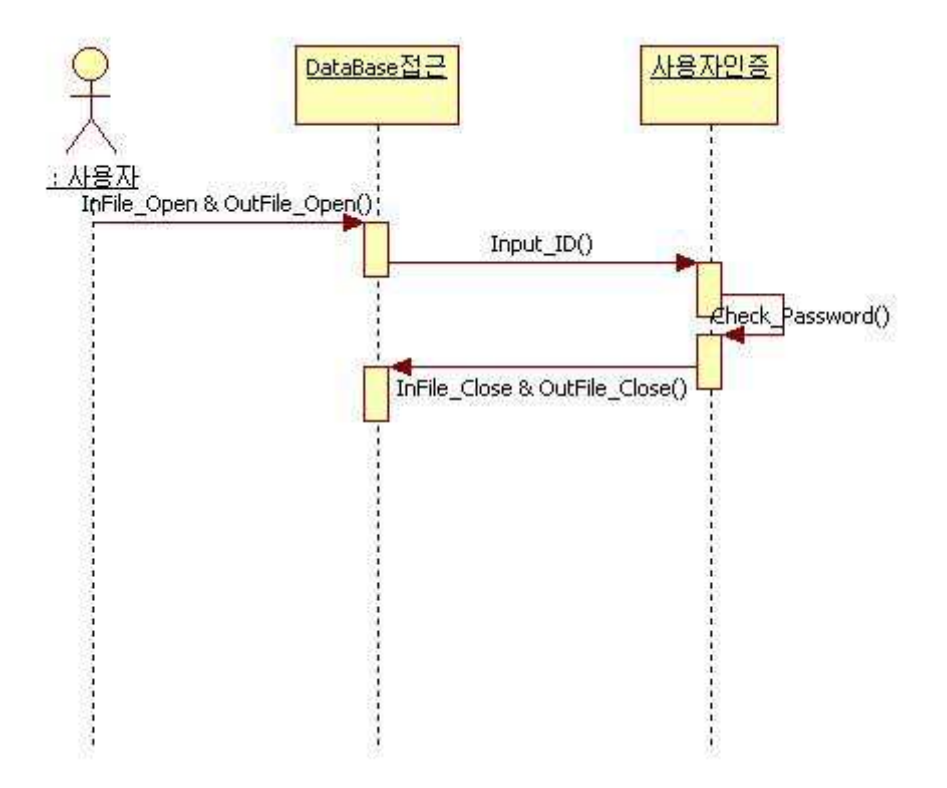

16: 사용자 인증 Sequence diagram

5.4 수강과목 추가

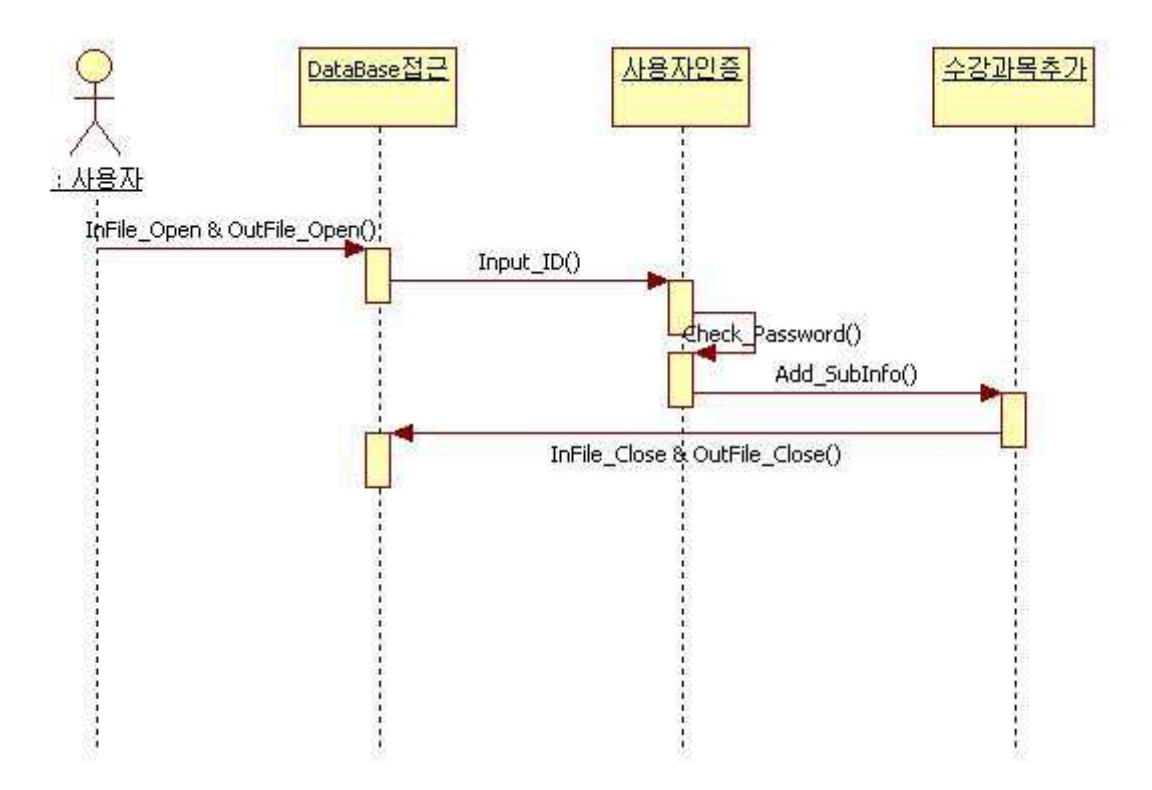

17: 수강과목 추가 Sequence diagram

#### 5.5 수강과목 삭제

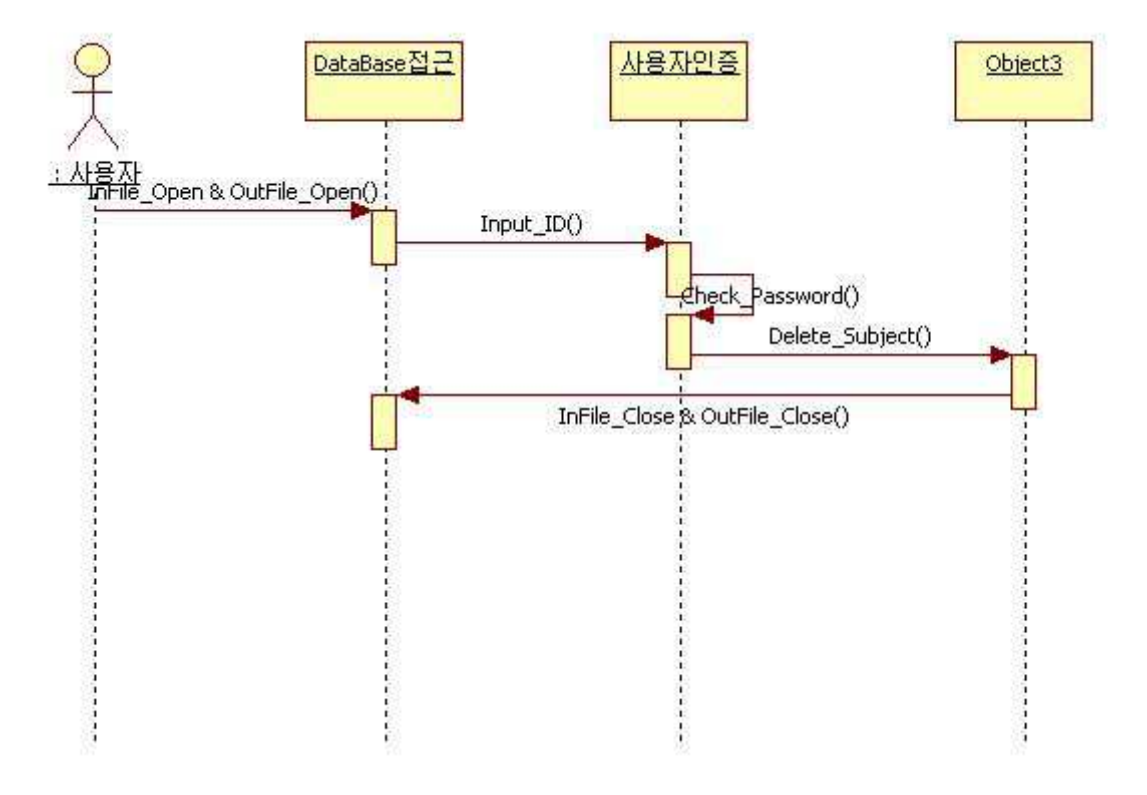

18: 수강과목 삭제 Sequence diagram

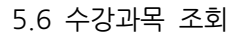

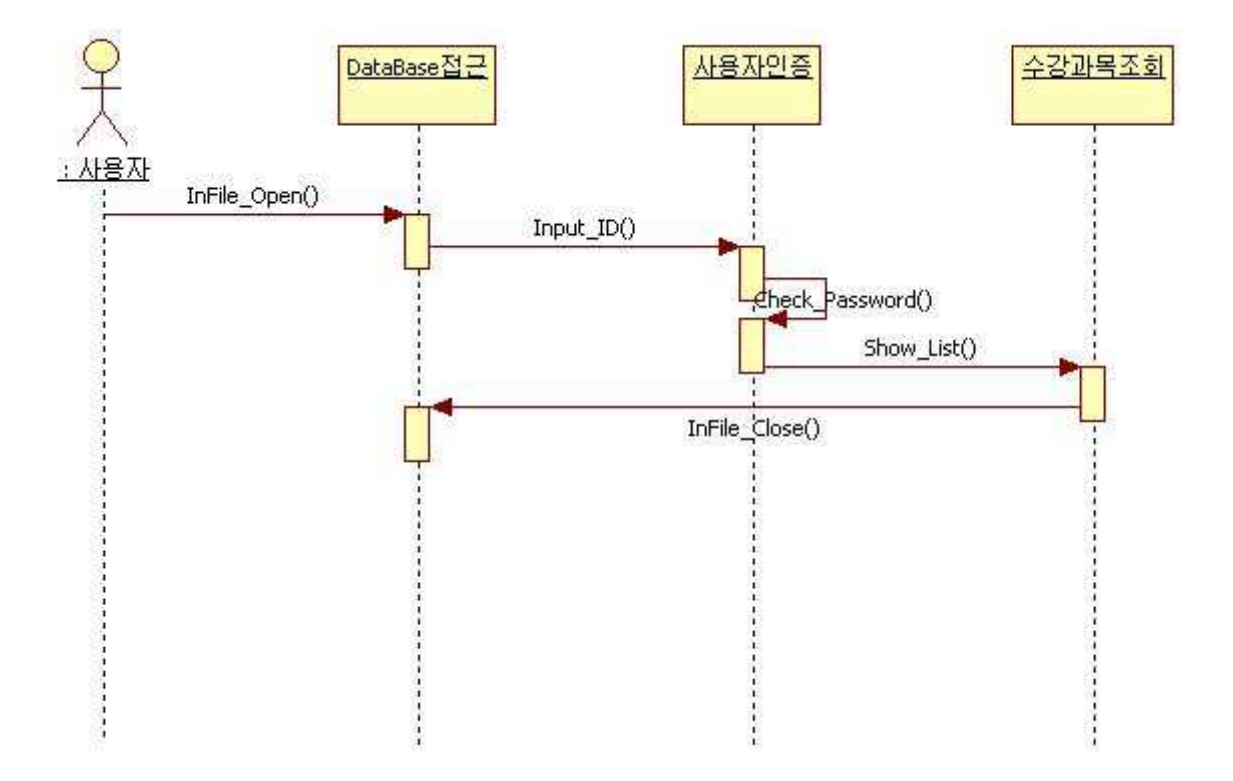

19: 수강과목 조회 Sequence diagram

#### 5.7 성적관리

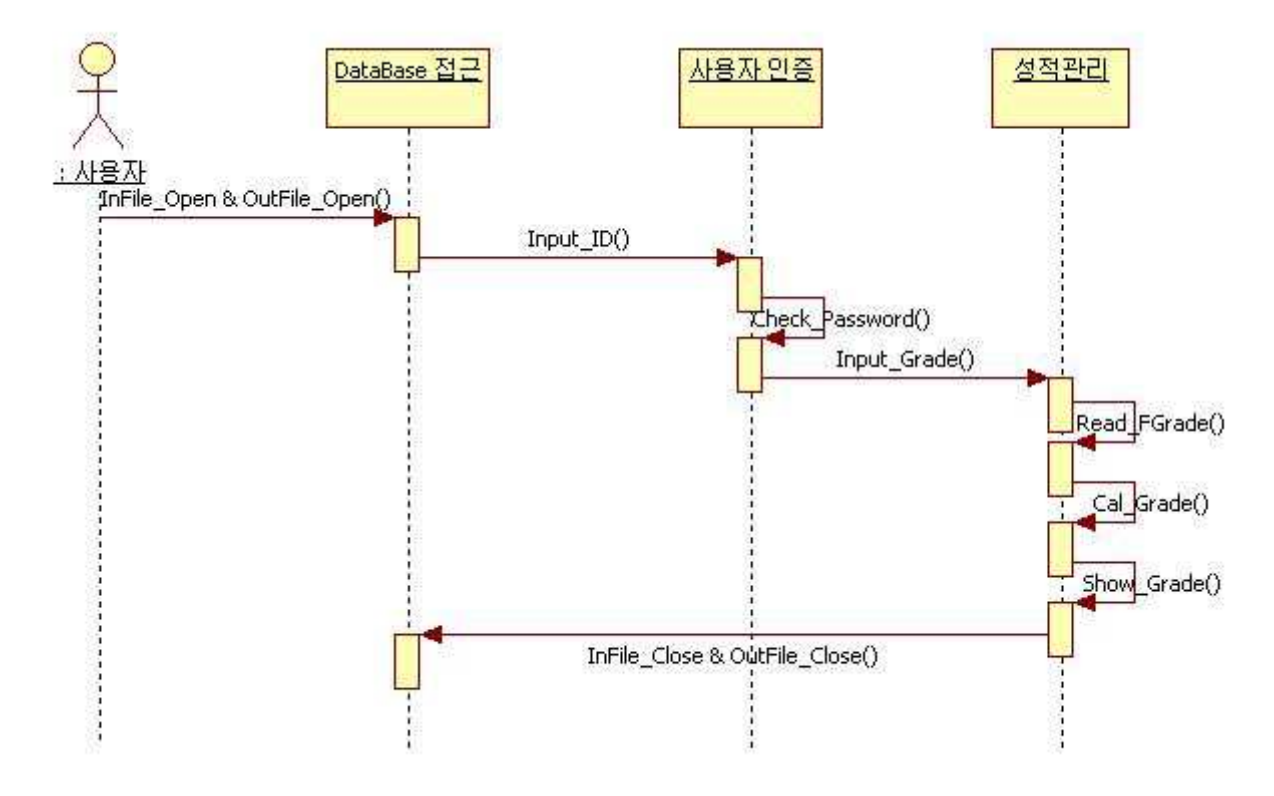

20: 성적관리 Sequence diagram

## 5.8 일정관리 5.8 일정관리<br>5.8.1 휴강/보강/연강등록

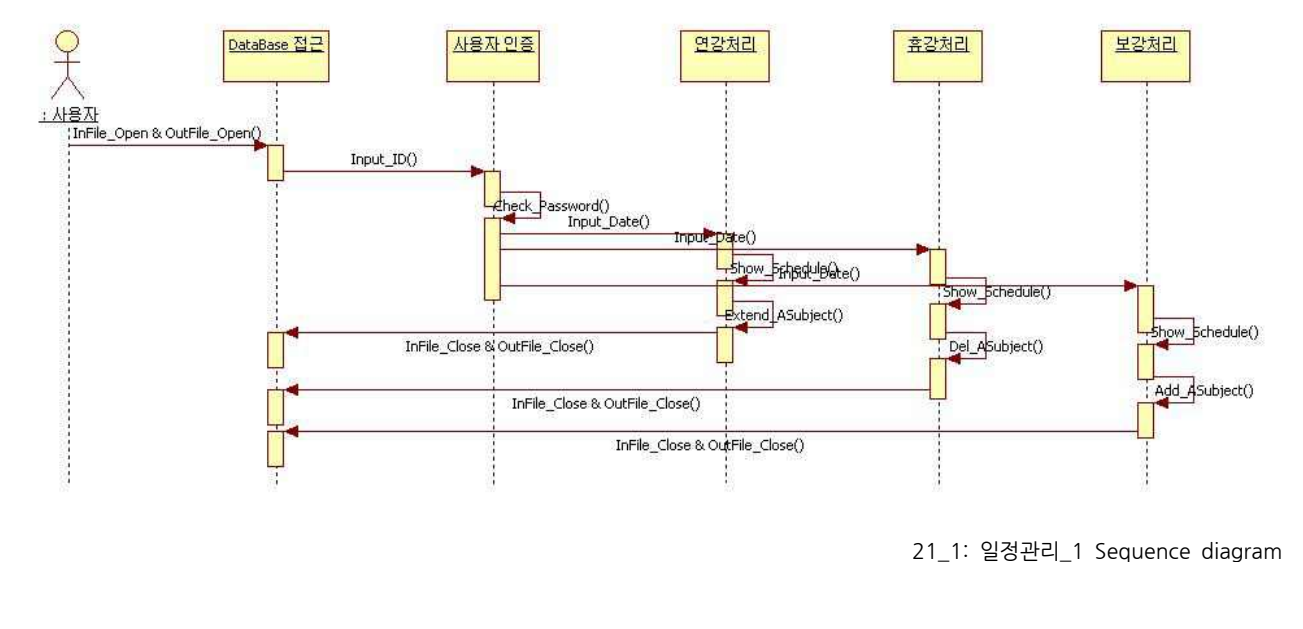

<sup>21</sup>\_1: 일정관리\_1 Sequence diagram

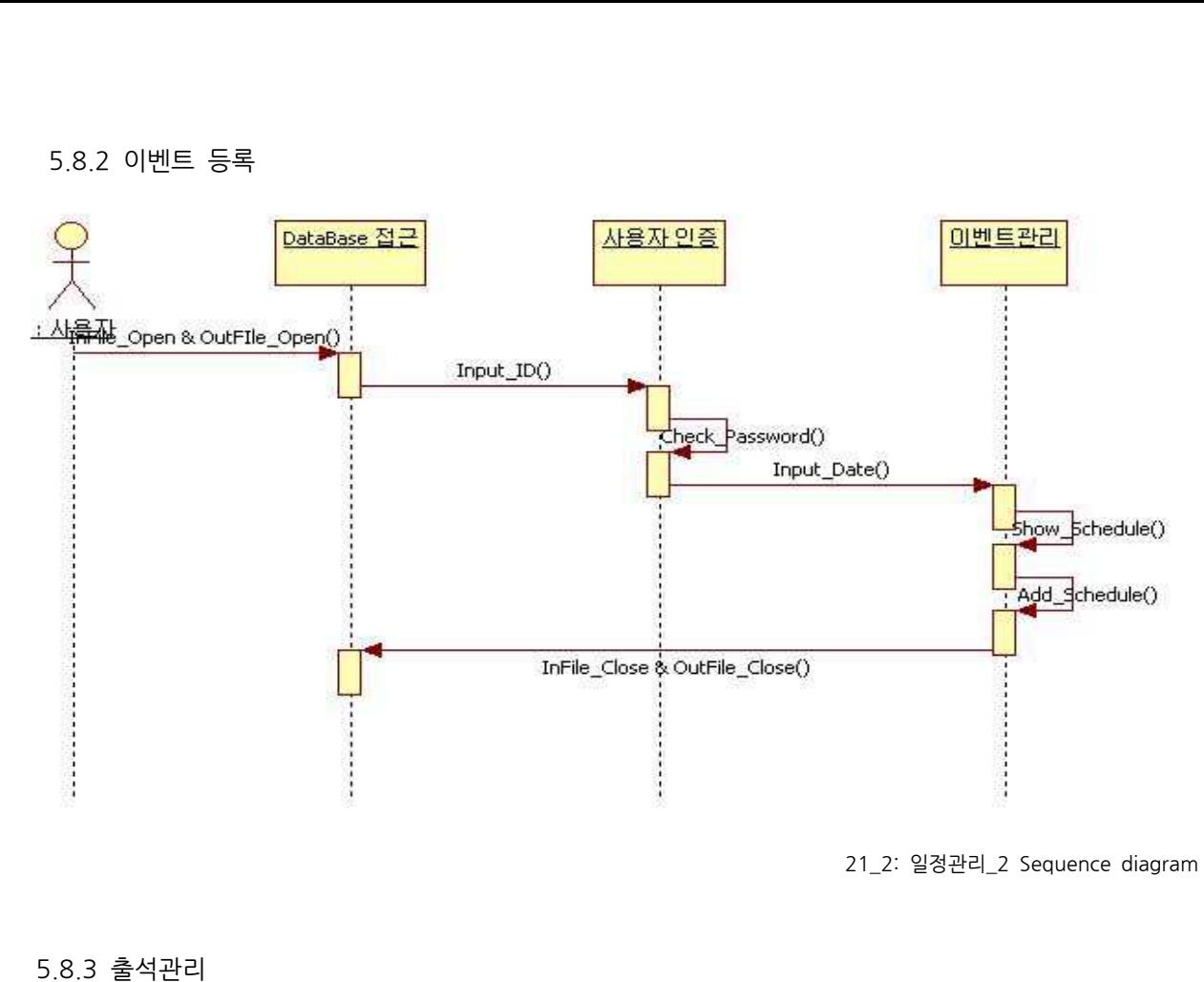

<sup>21</sup>\_2: 일정관리\_2 Sequence diagram

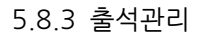

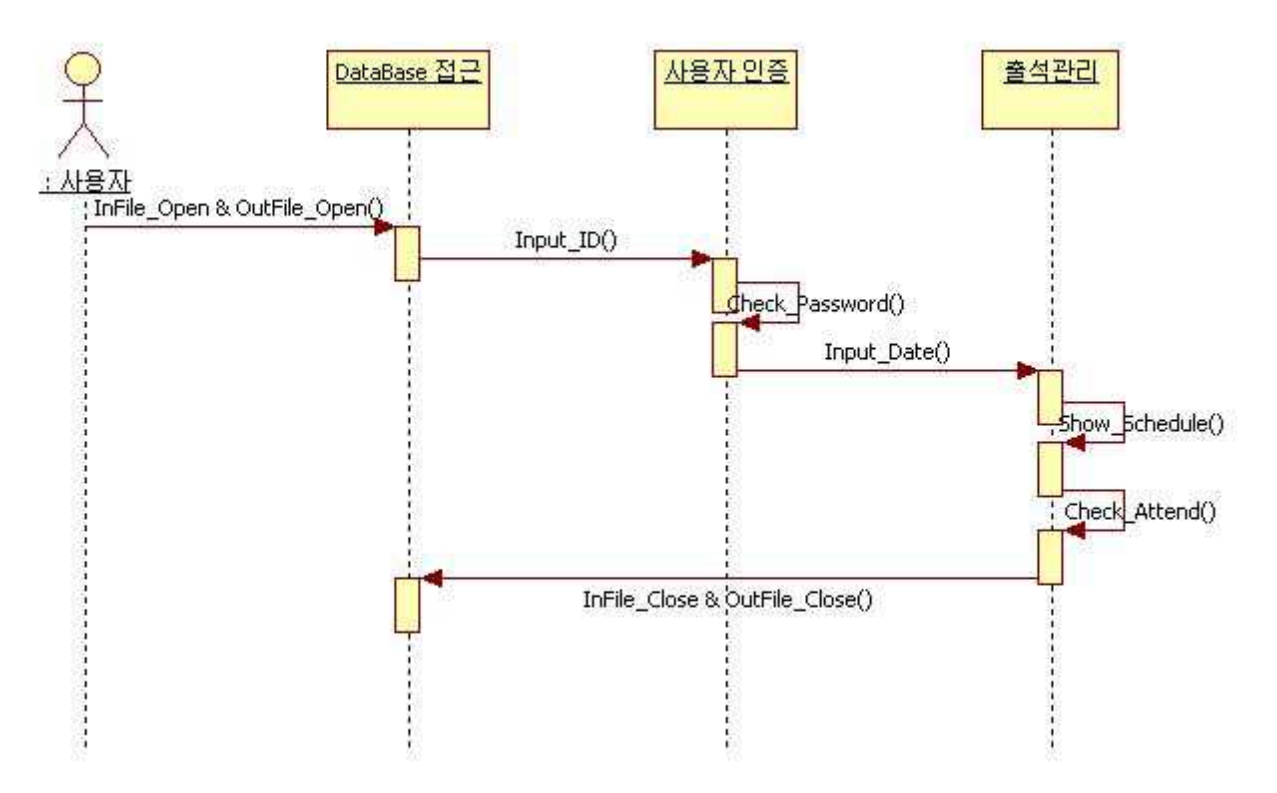

21\_3: 일정관리\_3 Sequence diagram

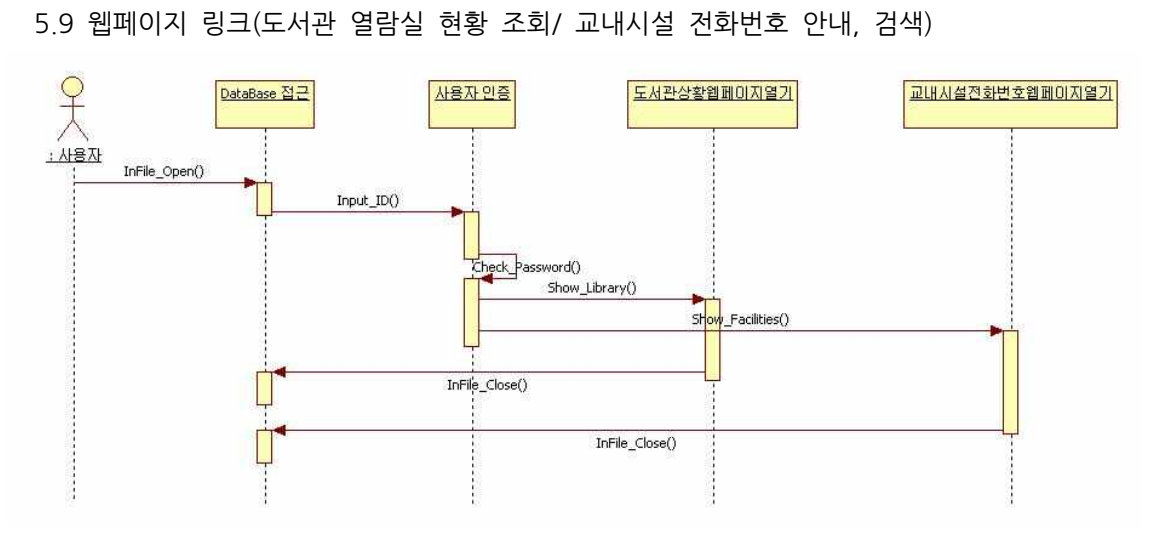

22: 웹페이지 링크 Sequence diagram

## **6. A Design Class Diagram**

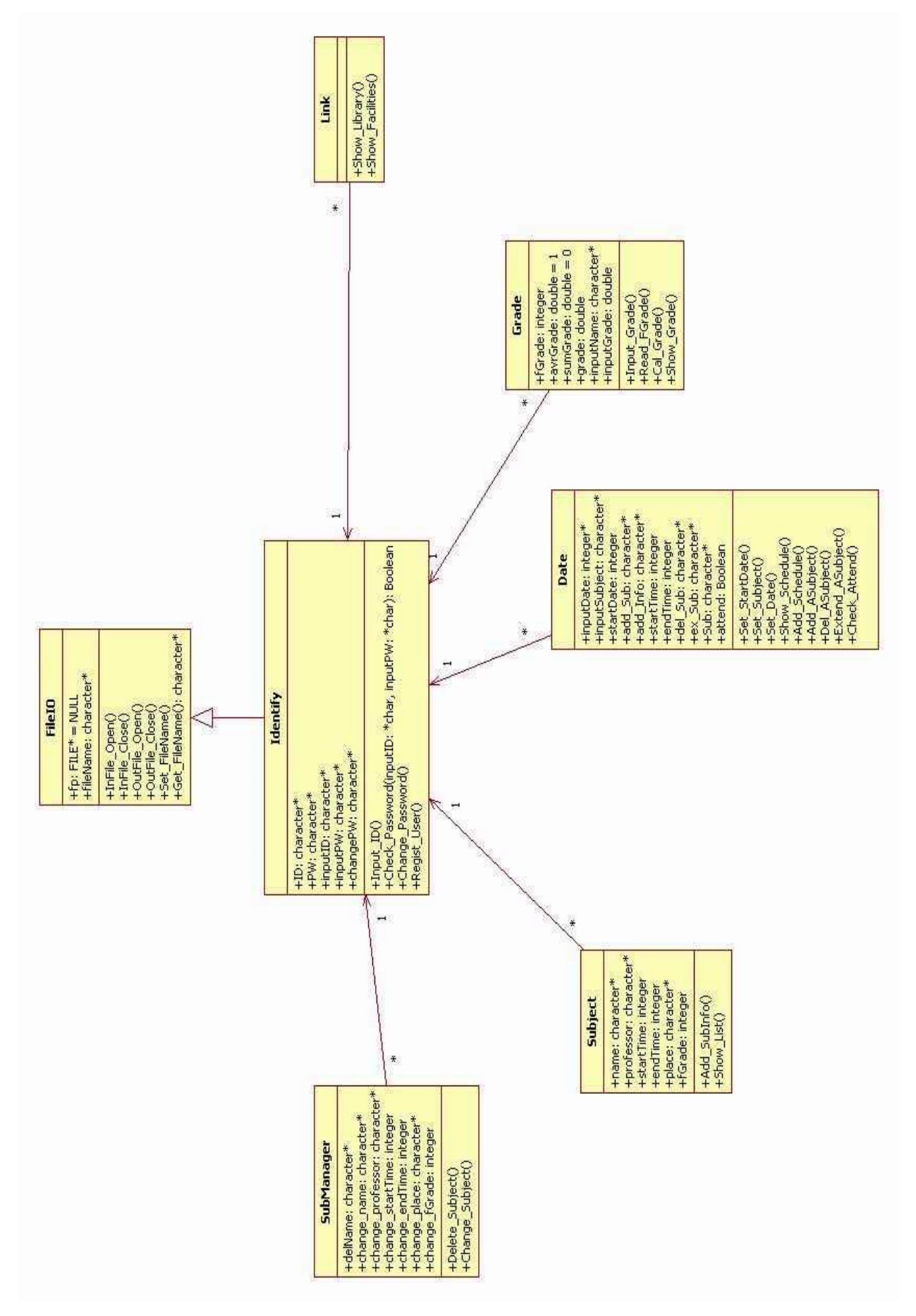

# **7. Database design description 7. Database design<br><u>Database schema</u><br>7.1 Class 변수 및 메소드**

- 7.1 Class 변수 및 메소드
	- 7.1.1 class Identify

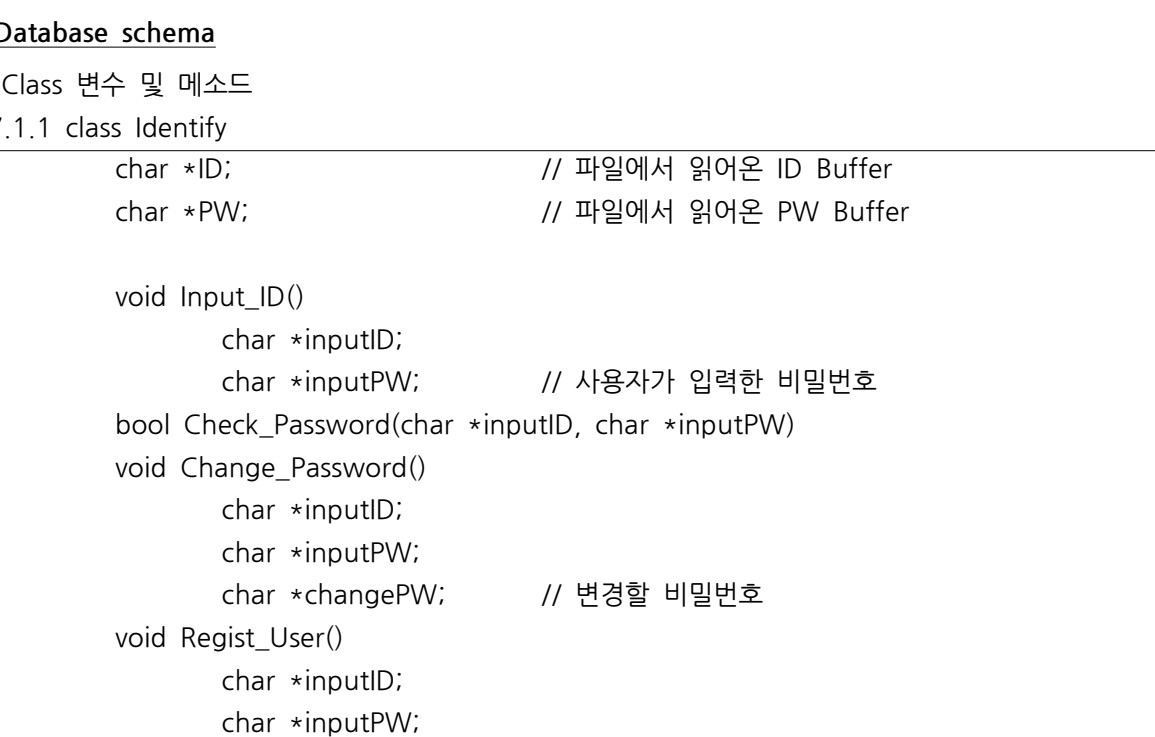

#### 7.1.2 class FileIO

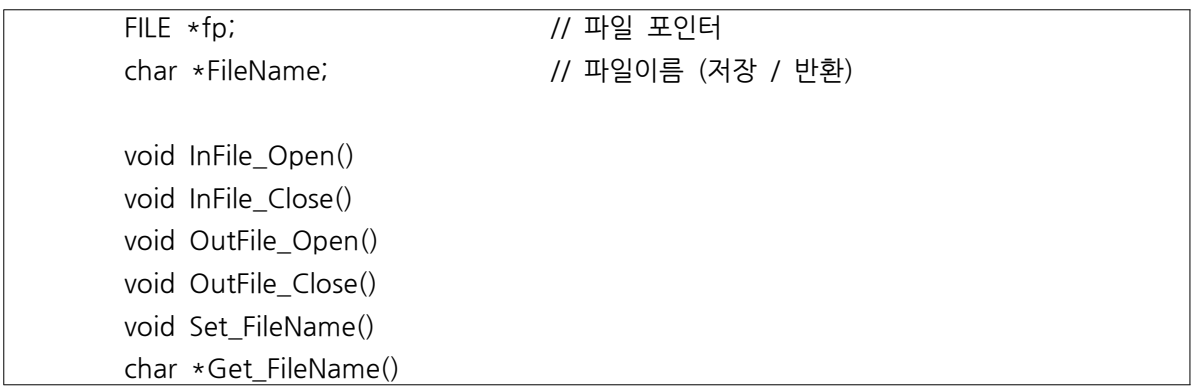

#### 7.1.3 class SubManager

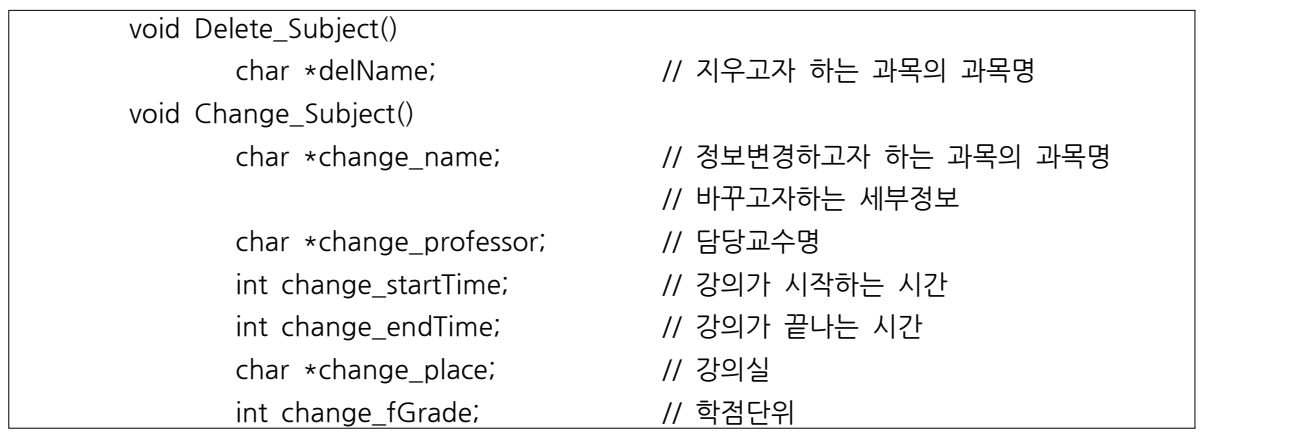

#### 7.1.4 class Subject

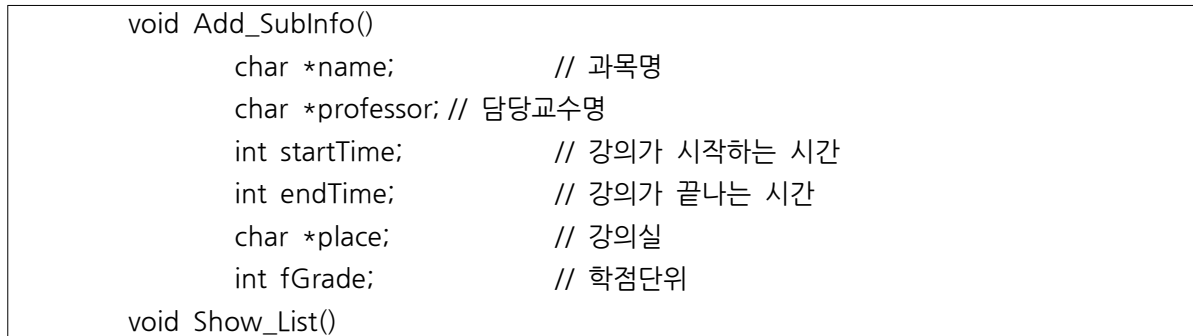

7.1.5 class Grade

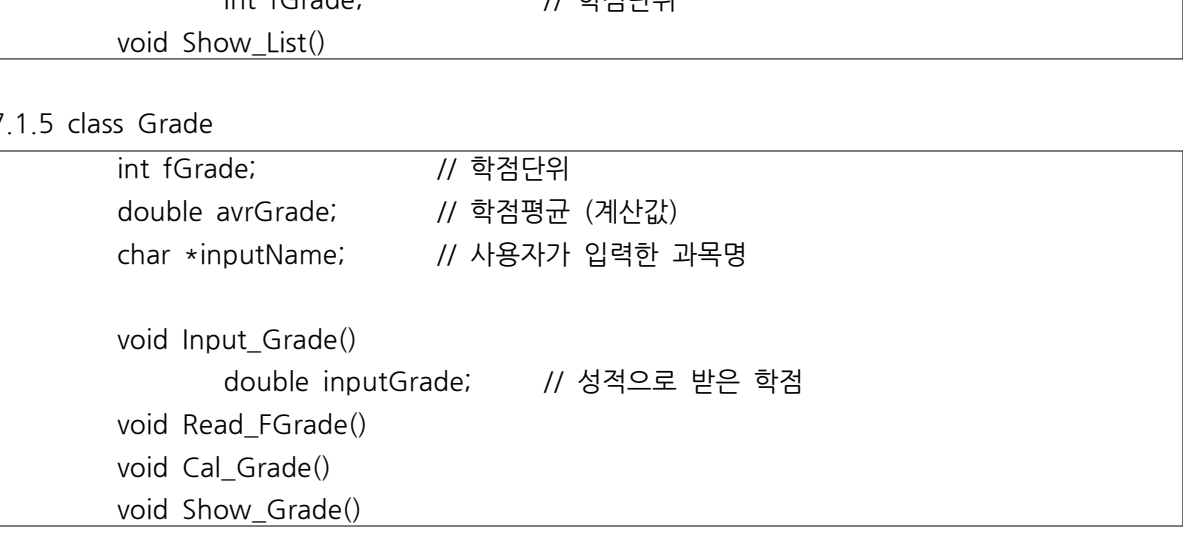

#### 7.1.6 class Date

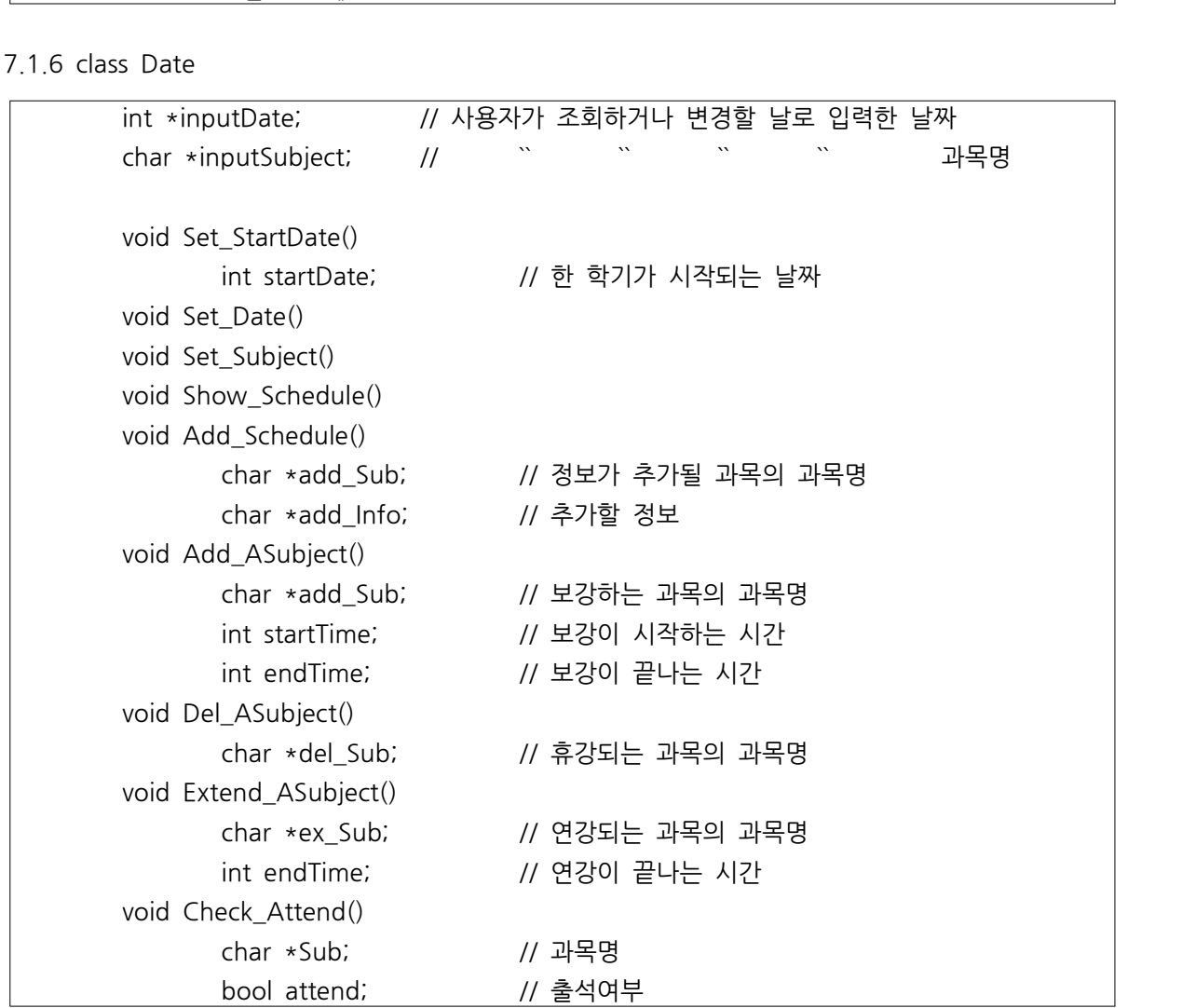

#### 7.1.7 class Link

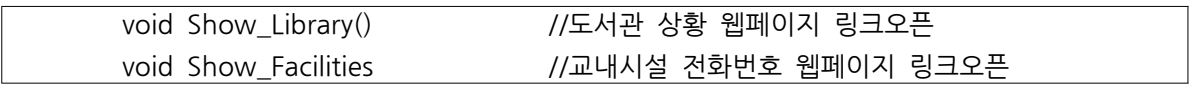

#### 7.2 **Database schema**

7.2.1 Identify 클래스<br>- 프로그램 시작 시, 비밀번호를 입력/확인/변경하는 보안관련 클래스

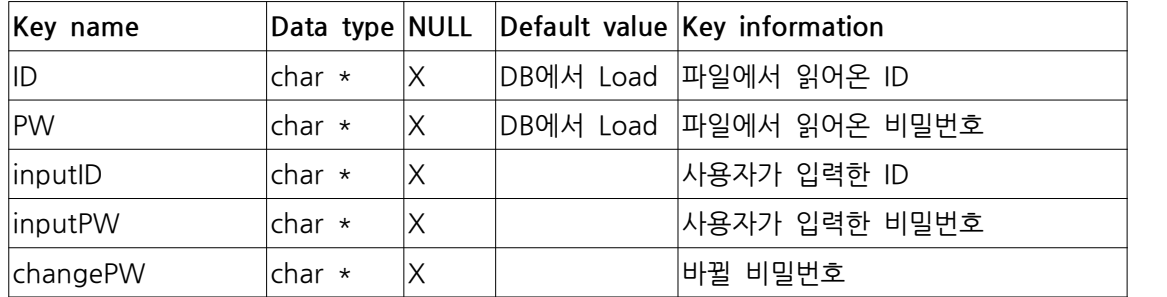

#### 7.2.2 FileIO 클래스

- Database를 여닫고, Database의 이름을 입력받는 클래스

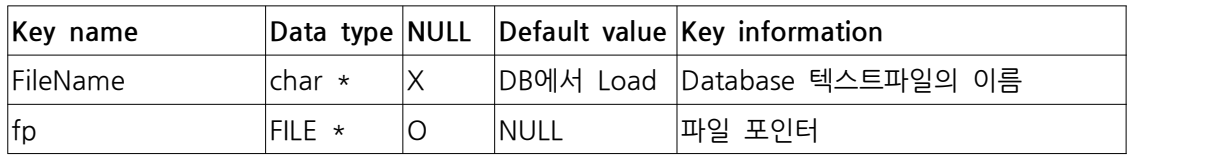

7.2.3 SubManager 클래스

- 과목을 삭제하거나 그 안의 정보를 변경하는 클래스

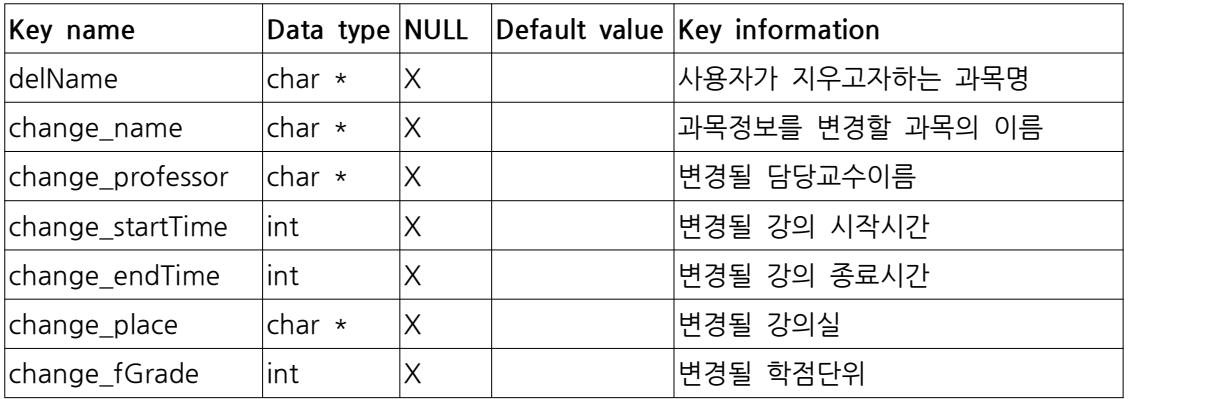

#### 7.2.4 Subject 클래스 - 과목의 입력/출력을 하는 클래스

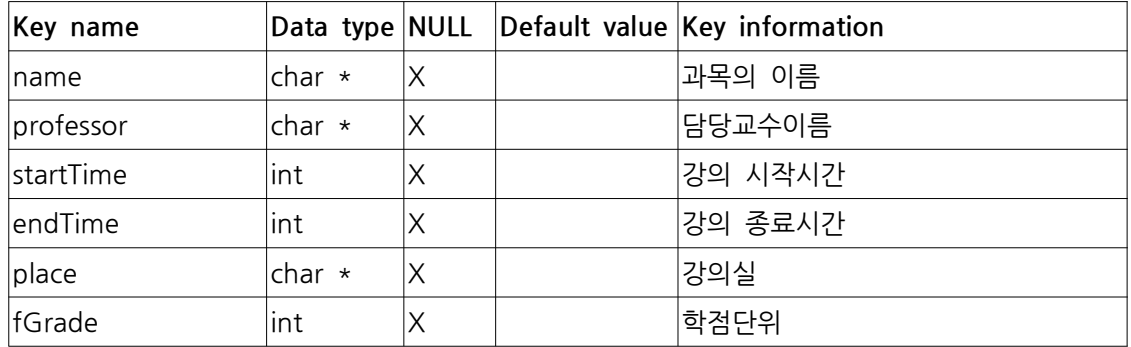

#### 7.2.5 Grade 클래스

- 학점 입/출력, 평점 계산/출력을 하는 클래스

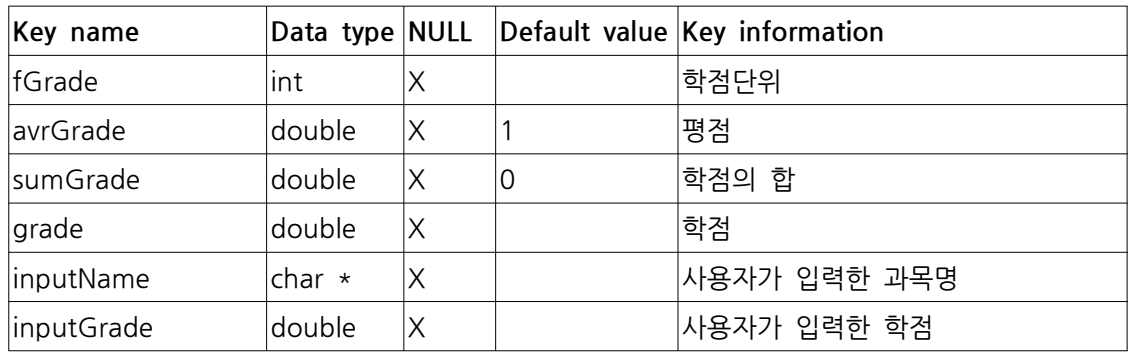

#### 7.2.6 Date 클래스

#### - 날짜별로 과목의 정보를 열람하고 수정/추가/관리를 하는 클래스

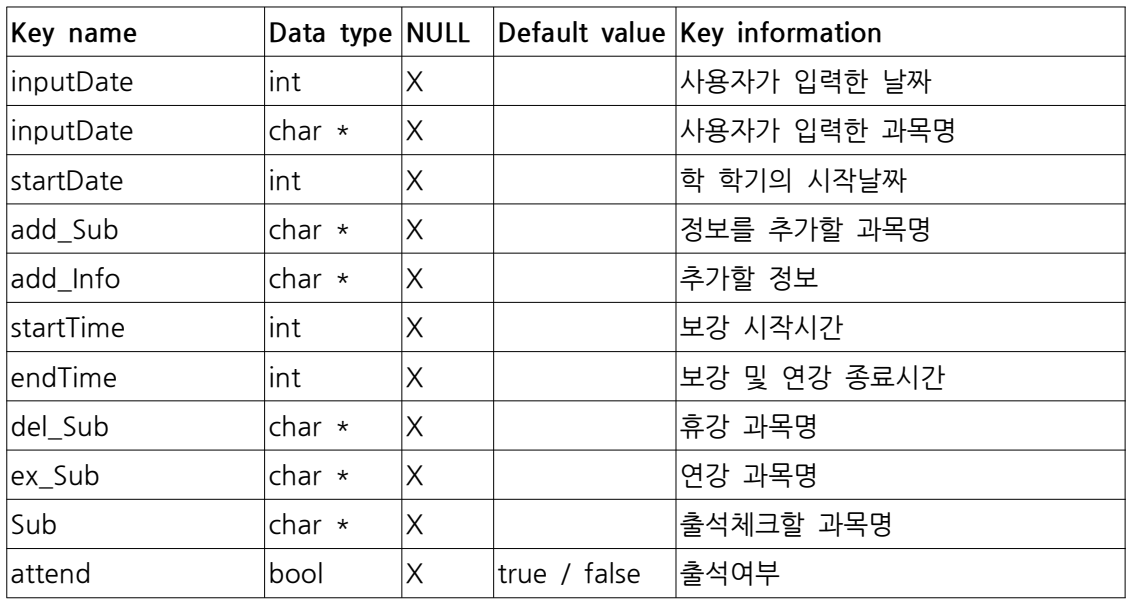

7.2.7 Link 클래스

- 웹페이지를 링크하는 클래스(변수 존재X)

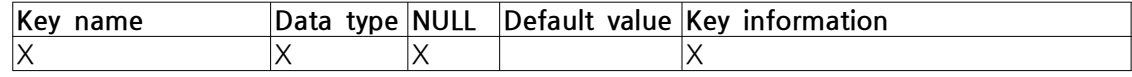